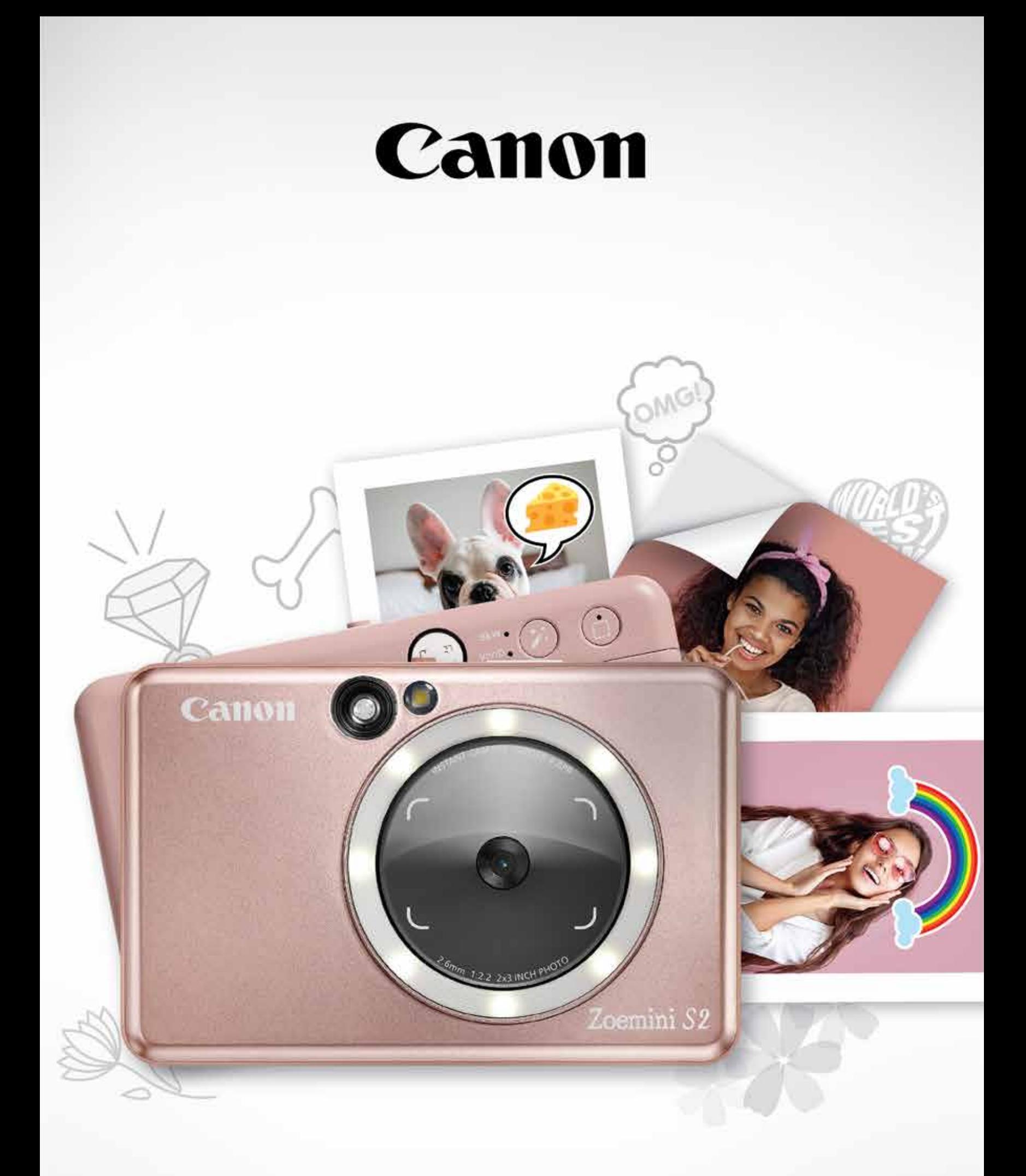

# Zoemini S2

#### **Pikakameratulostin**

Käyttöopas

# **SISÄLLYS**

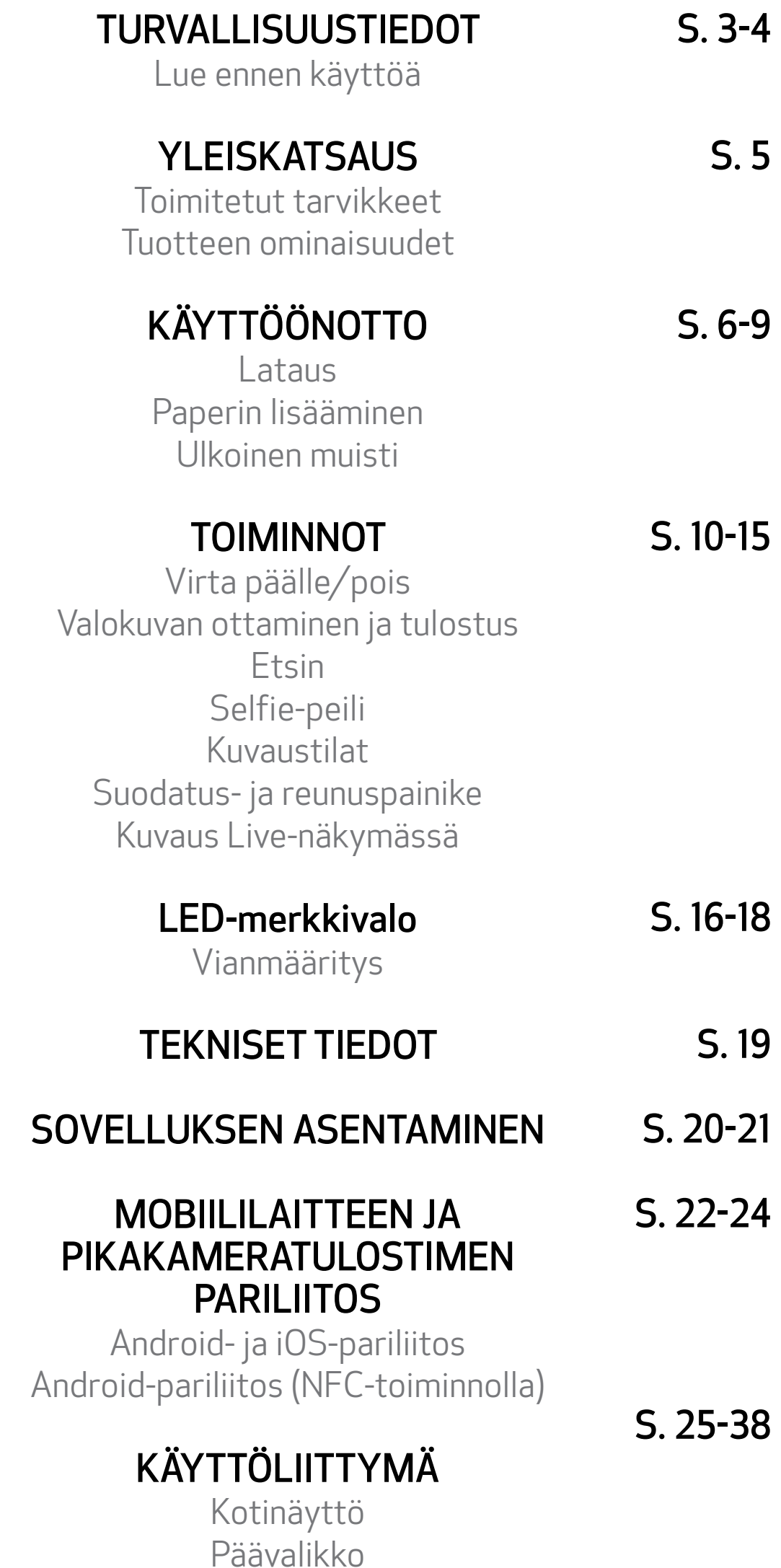

Tulostimen määrittäminen Valokuva-albumi Valokuvan lähettäminen Mini Print -sovellukseen Valokuvien muokkaaminen Ruudukkotulostus Kollaasitulostus Valmiiksi leikatun tarran tulostaminen Älypuhelimen kamera Tulostaminen Zoemini S2 MicroSD-kortilta Tulostusjono

# LUE ENNEN KÄYTTÖÄ

# TURVALLISUUSTIEDOT

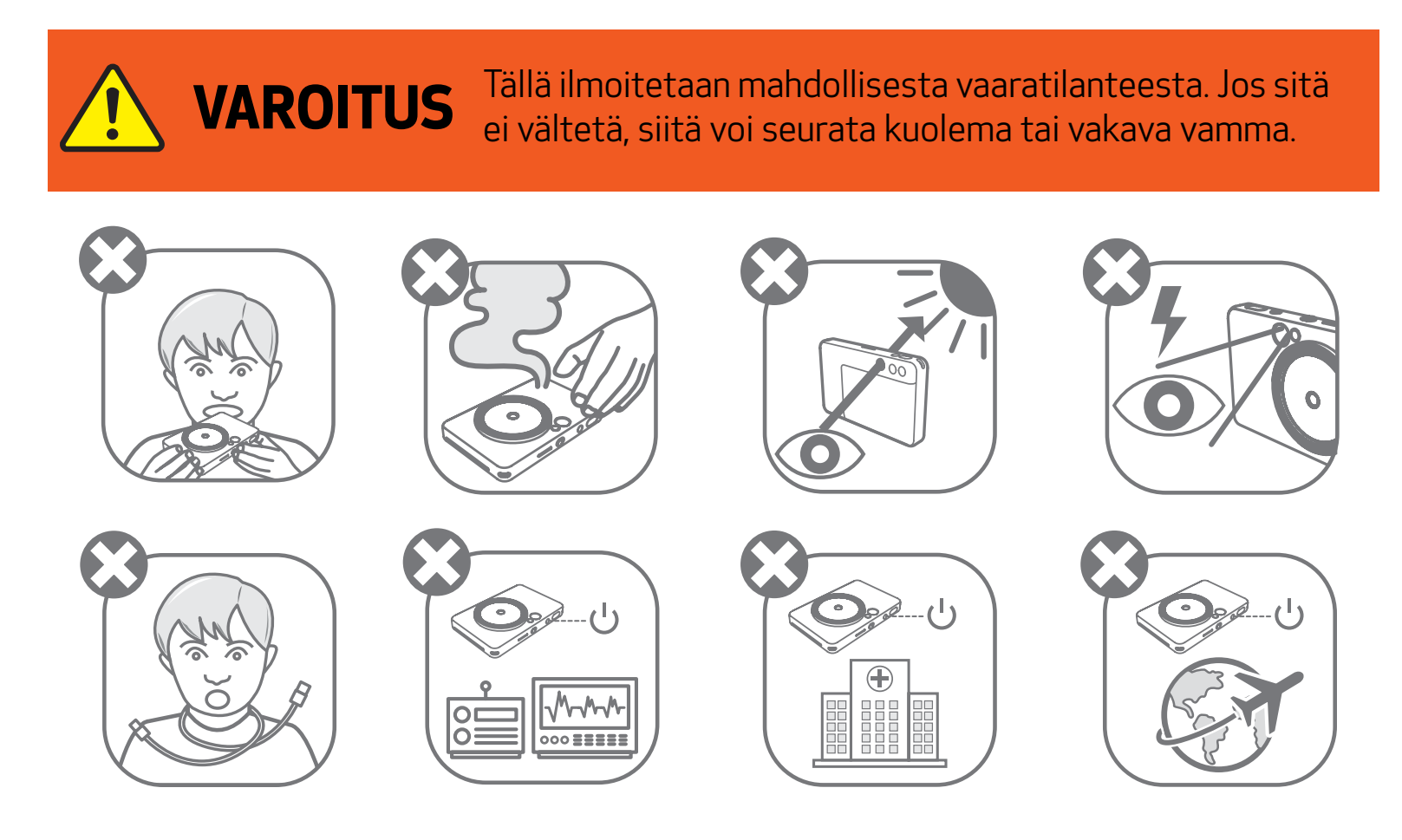

- Pidä poissa lasten ja vauvojen ulottuvilta. Tämän tuotteen virheellinen käyttö voi aiheuttaa tukehtumisen tai tapaturman.
- Lopeta laitteen käyttäminen heti, jos siitä tulee savua tai outoa hajua tai se toimii epänormaalisti.
- Älä katso etsimen tai objektiivin läpi kohti aurinkoa tai kirkkaita valoja. Siitä voi aiheutua näönmenetys tai muita näköongelmia.
- Älä laukaise salamaa silmien lähellä. Se saattaa sattua silmiin.
- Lapsen kaulan ympärille kietoutunut hihna voi aiheuttaa tukehtumisen. Jos tuotteessa on virtajohto, sen kiertyminen vahingossa lapsen kaulan ympärille saattaa aiheuttaa tukehtumisen.
- Katkaise laitteesta virta paikoissa, joissa kameran käyttö on kielletty. Kameran tuottamat sähkömagneettiset aallot voivat häiritä elektronisten laitteiden ja muiden laitteiden toimintaa. Noudata huolellisuutta käyttäessäsi tuotetta paikoissa, joissa elektronisten laitteiden käyttöä on rajoitettu. Tällaisia paikkoja ovat esimerkiksi lentokoneet ja sairaalat.

Lue seuraavat ohjeet ja turvaohjeet ennen laitteen käyttöä.

Tietoja säännöksistä ja lisää turvaohjeita on pakkauksessa olevassa säännös- ja turvatietoarkissa.

#### RMN: PP2002

Säännösten mukaista mallin tunnistusnumeroa käytetään säännösten mukaiseen tunnistustarkoitukseen.

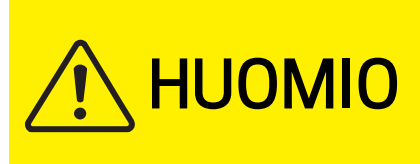

Tällä ilmoitetaan sellaisesta vaarasta tai vauriosta, josta voi tuotetta väärin käsiteltäessä seurata vamma tai omaisuusvahinko, joka on muu kuin tuotteen vioittuminen.

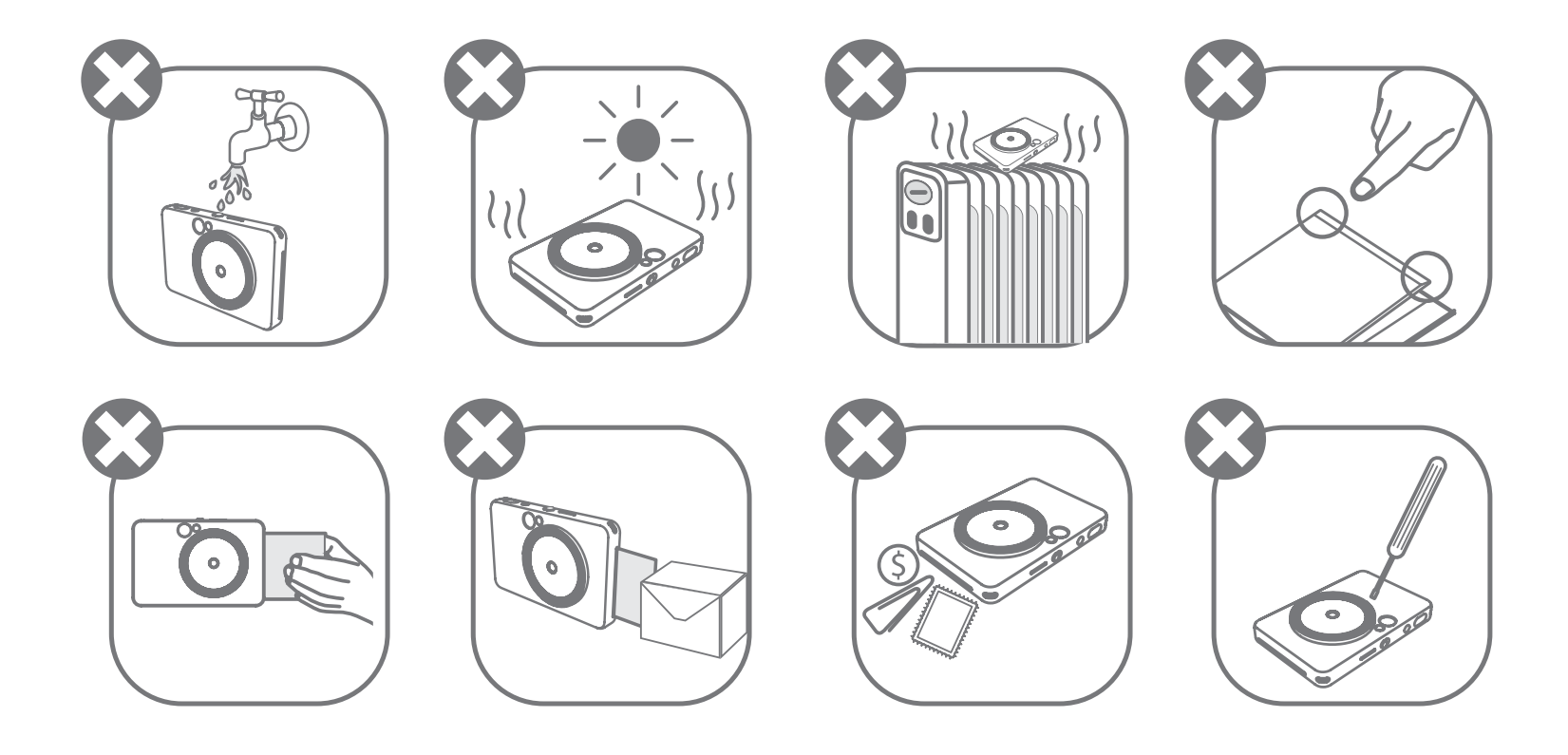

- Kun tulostinta käytetään äärioloissa, se ei ehkä tulosta. Anna tulostimen palautua suositeltuun käyttölämpötilaan (15–32 °C) ennen kuin yrität tulostaa uudelleen.
- Kun lataat, tee se suositellussa lämpötilassa (15–32 °C).
- Puhdista laite pehmeällä, kuivalla liinalla. Älä puhdista kostealla liinalla tai tulenaroilla nesteillä, kuten maalinohentimella.
- Pidä yläkansi suljettuna niin, etteivät pöly ja muut hiukkaset pääse laitteen sisään.
- Jos laite ei toimi oikein, ota yhteyttä jälleenmyyjään, jolta ostit tuotteen, tai Canonin tukipalveluun osoitteessa www.canon-europe.com/support.
- Älä koskaan altista akkua korkeille lämpötiloille tai suoralle kuumuudelle tai hävitä sitä polttamalla.
- Sähkömagneettiset häiriöt tai staattisen sähkön purkautuminen voivat aiheuttaa laitteeseen virhetoiminnon tai tallennettujen tietojen katoamisen tai muuttumisen. Jos näin tapahtuu, paina laitteen pohjassa olevaa [RESET]-painiketta puikolla tai vastaavalla esineellä.
- Älä tee laitteeseen luvattomia muutoksia. Se saattaa vaarantaa turvallisuuden, määräysten noudattamisen ja toiminnan., Se saattaa myös mitätöidä takuun.
- Vältä akun vaihtamista vääränmalliseen.
- Älä pura, avaa tai silppua akkuja tai akkukennoja.

#### TOIMITETUT TARVIKKEET

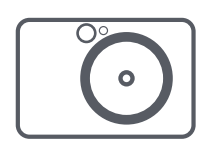

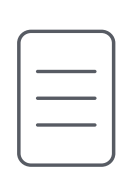

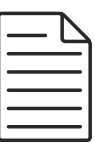

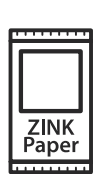

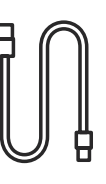

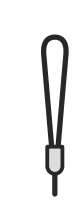

### TUOTTEEN OMINAISUUDET

# YLEISKATSAUS

Pikakameratulostin Pikaopas Säännös- ja turvatietoarkki

CANON ZINK® -valokuvapaperi (10 arkkia)

USB-kaapeli Rannehihna

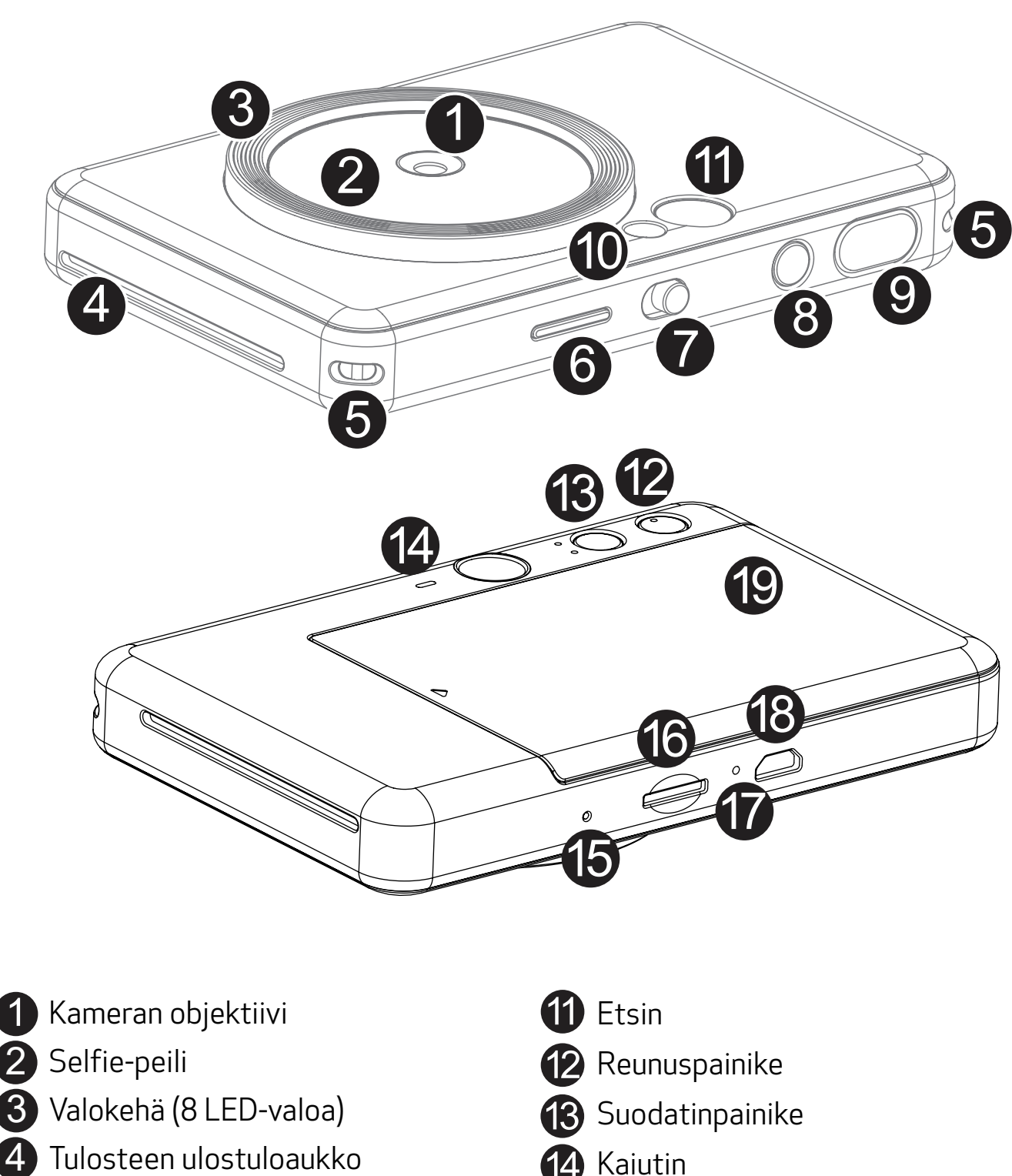

- MicroSD-korttipaikka (enintään 256 Gt)
- *D* Latauksen tilan LED-valo
- **8** Micro USB-portti
- 19 Tulostimen kansi

<sup>4</sup> Kaiutin

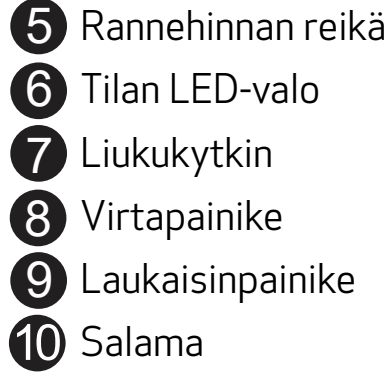

Nollauspainike \* Nollaa laite painamalla tätä puikolla

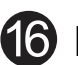

1

4

Laitteessa on sisäänrakennettu akku. Lataa laitteen akku täyteen mukana tulevan USB-kaapelin avulla ennen käyttöä.

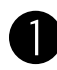

 Liitä mukana toimitetun USB-kaapelin pieni liitin laitteeseen ja toinen liitin lataavaan USB-sovittimeen.

 $\bullet$  Latauksen LED-valo muuttuu punaiseksi merkiksi lataamisesta.

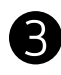

 Kun lataus on valmis, latauksen merkkivalo muuttuu vihreäksi. − Käyttöaika voi vaihdella akun tilan, käyttötilan ja käyttöympäristön mukaan.

\* Jos et aio käyttää laitetta, akku kannattaa ladata täyteen kerran vuodessa, jotta se pysyisi hyväkuntoisena. Jos laitteen akku on vähissä yli kolmen (3) kuukauden ajan, akun kunto saattaa heikentyä eikä sisäistä akkua ei pysty ehkä enää lataamaan.

# **KÄYTTÖÖNOTTO**

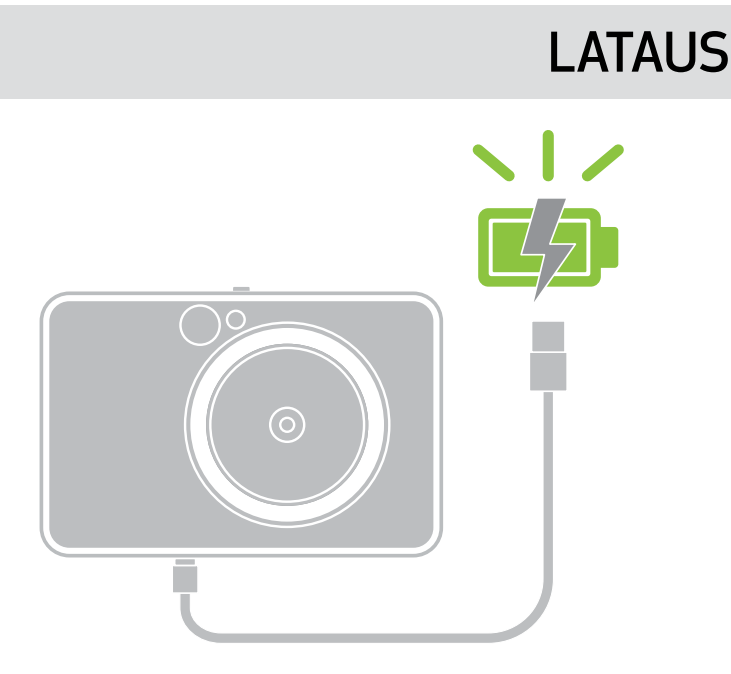

Latauksen tilan LED-valo Lataa: punainen Täysi lataus: vihreä

### USB-KAAPELI

#### KÄSITTELE USB-KAAPELIA VAROVASTI, KUN LATAAT

- Älä aseta mitään painavia esineitä kaapelin päälle.
- Älä aseta USB-kaapelia lähelle lämmönlähdettä.
- Älä naarmuta, vahingoita, väännä tai kisko kaapelia.

- Älä liitä tai irrota kaapelia märin käsin.
- Vältä liian korkeaa/matalaa lämpötilaa tai kosteita oloja.
- Irrota USB-kaapeli virtalähteestä latauksen jälkeen.
- Käytä lataukseen mukana toimitettua USB-kaapelia.

# HUOMAUTUS

7

#### PAPERIN LISÄÄMINEN

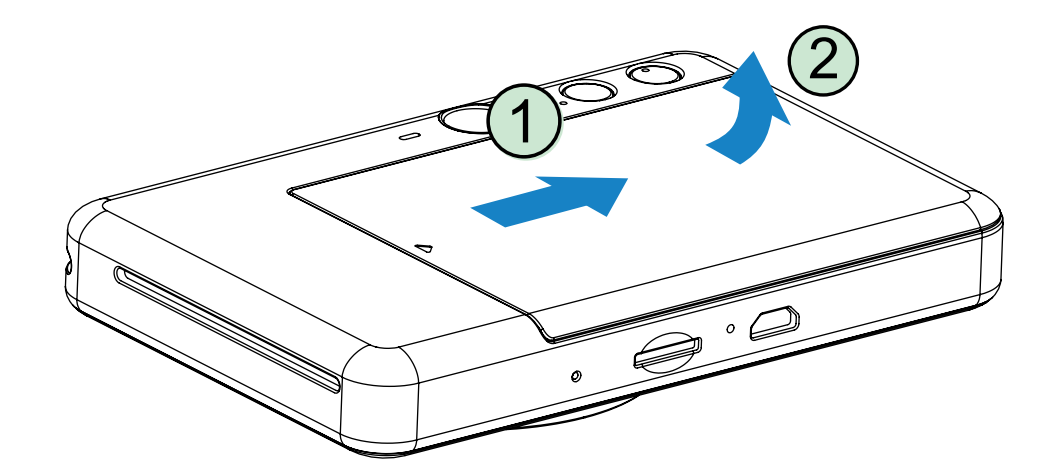

1 Poista kansi liu'uttamalla sitä eteenpäin nuolen osoittamaan suuntaan.

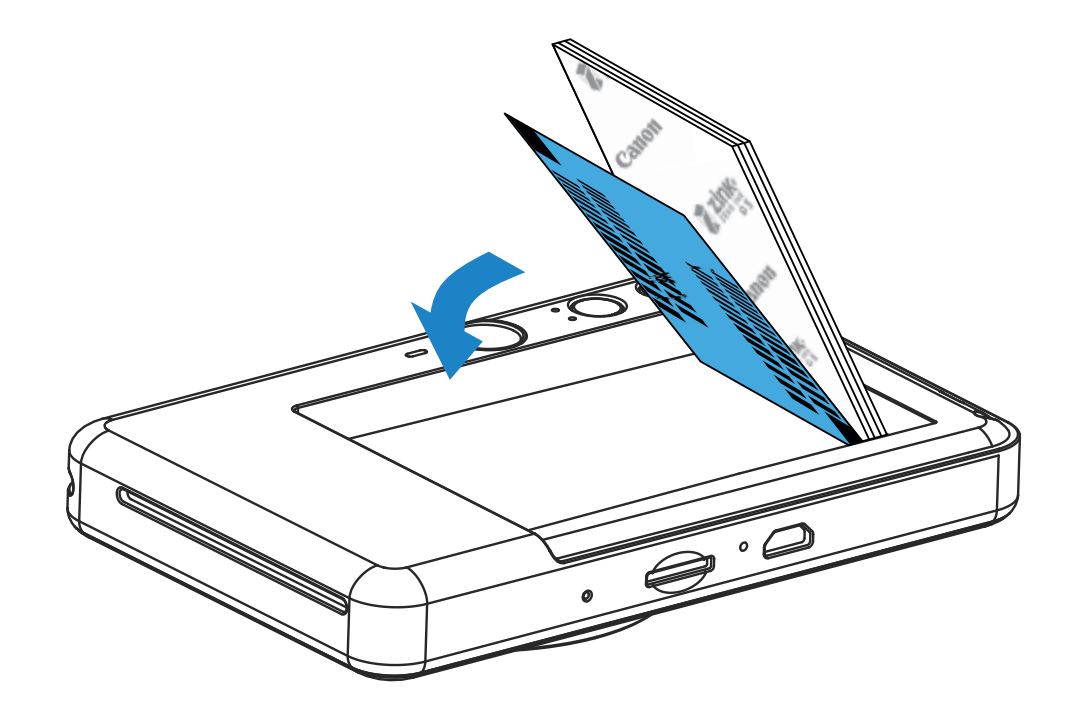

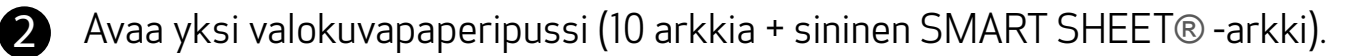

3 Aseta kaikki 10 valokuvapaperiarkkia ja yksi sininen SMART SHEET® -arkki valokuvapaperin lokeroon.

− Pinoa valokuvapaperit sinisen SMART SHEET® -arkin päälle ja varmista, että viivakoodi ja valokuvapaperin logot osoittavat alaspäin.

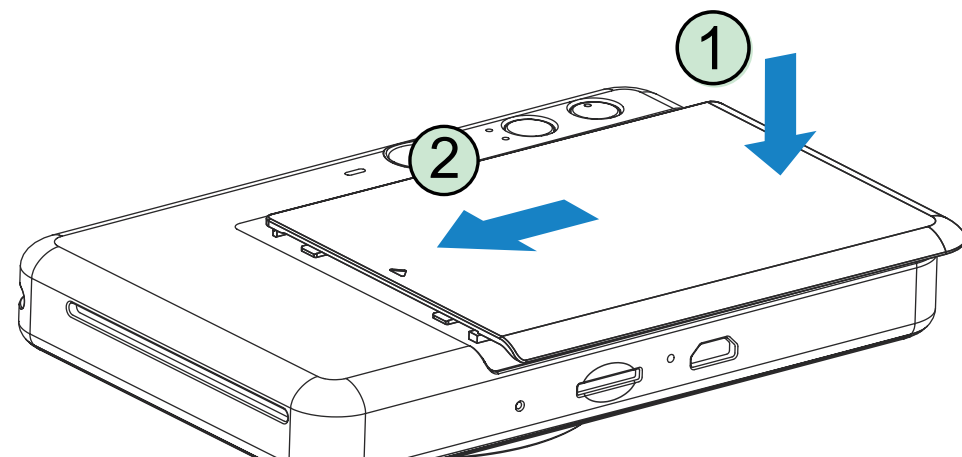

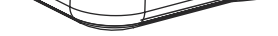

- 4 Aseta yläkansi takaisin paikalleen laitteeseen. Sen pitäisi napsahtaa paikalleen, kun se on suljettu kunnolla.
	- − Sininen SMART SHEET® -arkki lähetetään laitteen läpi automaattisesti ennen ensimmäistä tulostusta.

#### ULKOINEN MUISTI

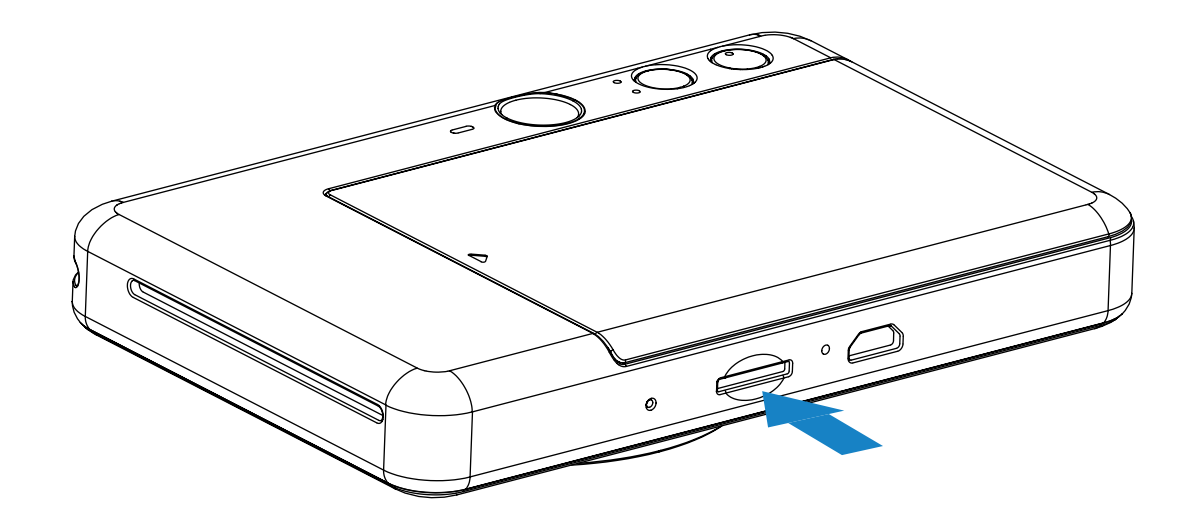

### MicroSD-KORTIN ASETTAMINEN JA POISTAMINEN

- Aseta MicroSD-kortti laitteen pohjassa olevaan paikkaan. Tunnet pienen napsahduksen, kun kortti on kunnolla paikallaan.
- Vapauta kortti työntämällä sen yläosasta. Poista kortti laitteesta vetämällä sitä varovasti.
- Jos MicroSD-kortin lukemisen/kirjoittamisen aikana tapahtuu virhe, MicroSD-virheen merkkivalo näkyy. Poista MicroSD-kortti ja käynnistä laite uudelleen.
- Yhdistä laite tietokoneeseen mukana toimitetulla USB-kaapelilla. Kaksoisnapsauta ulkoisen aseman kuvaa, kun se näkyy tietokoneen näytössä, ja tallenna kuvat.

# **HUOMAUTUS**

Otettujen kuvien tallentamiseen tarvitaan ulkoinen MicroSD-kortti (enintään 256 Gt). Vain FAT16-, FAT32- ja exFAT-muotoja tuetaan.

#### MUISTIKORTIN VALMISTELEMINEN

Käytä seuraavia muistikortteja (hankittava erikseen).

- MicroSD-muistikortit \*1
- MicroSDHC-muistikortit \*1 \*2
- MicroSDXC-muistikortit \*1 \*2
- \*1 SD-standardien mukaiset kortit. Kaikkien muistikorttien toimintaa kameran kanssa ei kuitenkaan ole voitu varmistaa.
- \*2 Myös UHS-I-muistikortteja tuetaan.

### LAITTEEN YLLÄPITO

• Käytä ja säilytä laitetta suositelluissa ympäristöoloissa: 15–32 °C ja suhteellinen

#### ilmankosteus 40–55 %.

- Pidä laitteen laiteohjelmisto ajan tasalla. Yhdistä laitteesi Canon Mini Print -sovelluksella. Valikkopalkissa näkyy "Laiteohjelmiston päivitys" -kuvake, jos uusi laiteohjelmisto on saatavilla.
	- − Varmista ennen tarkistusta, että mobiililaitteessa on Internet-yhteys käytössä. Jos laiteohjelmisto vaatii päivitystä, tulostimen latauksen on oltava vähintään 50 %.
- Varmista, että käytät uusinta Canon Mini Print -sovelluksen versiota. Jos sovellukset eivät päivity automaattisesti, mene sovelluskauppaan ja tarkista, onko päivitys tarpeen.

# **13 HUOMAUTUS**

### VALOKUVAPAPERIN KÄYTTÄMINEN

- Lisää vain 10 valokuvapaperiarkkia ja 1 sininen SMART SHEET® -arkki. Älä lisää enempää, sillä siitä voi aiheutua paperin tukos tai tulostusvirheitä.
- Parhaat tulokset saat käyttämällä Canon Zoemini -tulostimiin tarkoitettua valokuvapaperia.
	- − Voit ostaa lisää valokuvapaperia Canon Mini Print -sovelluksen kautta napauttamalla päävalikon kohtaa "Osta paperia".
- Jos tapahtuu paperin tukos, katkaise tulostimesta virta ja kytke se takaisin, niin paperitukos poistetaan automaattisesti. Älä yritä vetää paperia ulos.
- Kun laite tulostaa, älä vedä tai nykäise valokuvapaperia.
- Käsittele valokuvapaperia varovasti, ettei se vahingoitu tai taitu.
- Pidä valokuvapaperi puhtaana, kun lisäät sitä. Jos valokuvapaperi on likainen tai vahingoittunut, se voi aiheuttaa paperin tukoksen tai tulostusvirheen.
- Älä avaa uutta valokuvapaperipussia ennen kuin olet valmis lisäämään paperit laitteeseen.
- Älä altista valokuvapaperia suoralle auringonvalolle tai kosteudelle.
- Älä jätä valokuvapaperia paikkaan, jossa lämpötila tai kosteus ylittää tai alittaa pussissa ilmoitetut suositusolot. Se voi heikentää tulostetun kuvan laatua.

### TIETOJA SINISESTÄ SMART SHEET® -ARKISTA

- Jokaisessa valokuvapaperipussissa on 10 arkkia valokuvapaperia ja 1 sininen SMART SHEET® -arkki.
- Käytä samassa pussissa olevaa sinistä SMART SHEET® -arkkia ja valokuvapapereita, niin saat parhaan tulostuslaadun. Kukin sininen SMART SHEET® -arkki on erityisesti säädetty samassa pussissa olevaa paperia varten.
- Sininen SMART SHEET® -arkki lähetetään laitteen läpi automaattisesti ennen ensimmäistä tulostustyötä. Se puhdistaa tulostimen ja optimoi tulostuslaadun samassa pussissa olevaa paperia (10 arkkia) varten.
- Säilytä sininen SMART SHEET® -arkki ja hävitä se vasta, kun olet tulostanut kaikki 10 samassa pussissa ollutta valokuvapaperia. Jos tulostuslaatu ei ole odotetun mukainen, voit käyttää sinisen SMART SHEET® -arkin uudelleen, jos paperi on yhä samassa pussissa ollutta paperia. Aseta vain sininen SMART SHEET® -arkki jäljellä olevien valokuvapaperien alle niin, että sen viivakoodipuoli on alaspäin.
- Toisesta pussista peräisin olevan sinisen SMART SHEET® -arkin käyttäminen voi heikentää tulostuslaatua.

# TOIMINNOT

## VIRTA PÄÄLLE/POIS

 $\bigcup$  Paina virtapainiketta  $\bigcup$ , kunnes LED-merkkivalo syttyy.

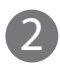

3 Katkaise laitteesta virta painamalla pitkään virtapainiketta  $\bigcup$ .

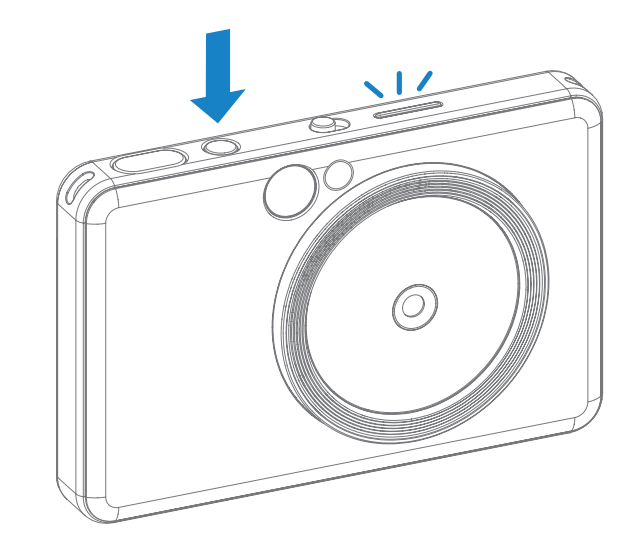

2 Kun LED-merkkivalo palaa valkoisena, laite on valmis käytettäväksi.

#### AUTOMAATTIINEN VIRRAN KATKAISU

Kun laite on käyttämättä noin 3 minuuttia (oletus), se katkaisee virran automaattisesti.

- Laitteen käyttöä voi jatkaa painamalla virtapainiketta uudelleen.
- Sammutusajan (3 / 5 / 10 minuuttia) voi valita SOVELLUKSESSA.

Sommittele kuva etsimessä olevan kehysmerkin avulla.

2 x 3

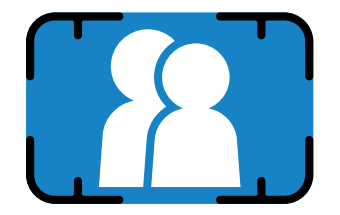

Ulkokehyksen merkki otettaessa lähikuva etäisyydeltä 1 m–∞

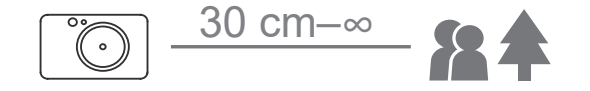

### VALOKUVAN OTTAMINEN JA TULOSTUS

- 2 Ota kuva painamalla laukaisinpainiketta  $\mathsf{\mathfrak{C}}$  Kamera laukaisee salaman automaattisesti, kun se on tarpeen valaistusolojen takia.
- 3 Kuva tulostetaan heti sen kuvaamisen jälkeen, jos laitteessa on paperia. Laitteessa voi olla noin 10 kuvaa kerralla tulostettavana. Tämä määräytyy MicroSD-kortin\* koon perusteella.
	- \* Tulostusjono tyhjenee, kun laite sammutetaan, eikä tulostusta voi jatkaa.
	- \* Jos laitteeseen ei ole asetettu MicroSD-korttia, laitteessa voi olla enintään 5 kuvaa kerralla tulostettavana.
- 4 Laitteella voi ottaa kuvia myös ilman paperia, jos siihen on asetettu MicroSD-kortti. Valokuvat tallennetaan MicroSD-kortille.

#### **ETSIN**

1 Pitele laitetta ja sommittele kuva haluamallasi tavalla.

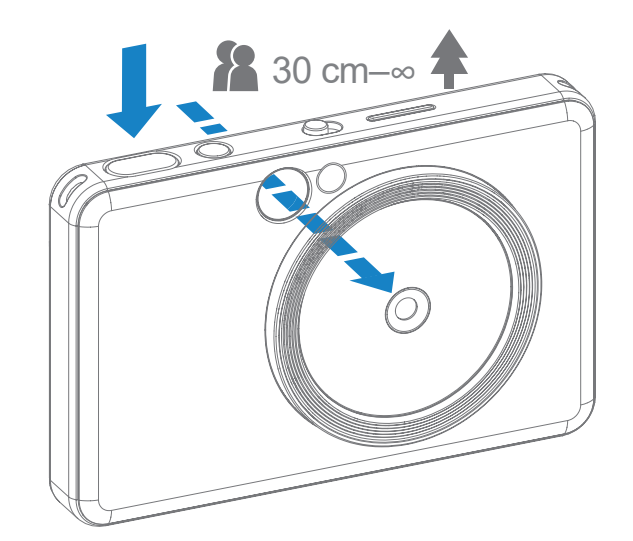

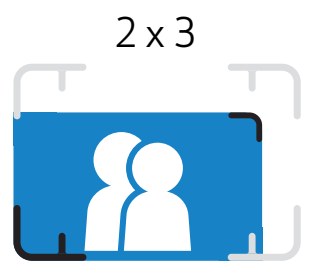

Sisäkehyksen merkki otettaessa lähikuva etäisyydeltä 30 cm–1 m

#### SELFIE-PEILI

#### KUVAUSTILAT

Sommittele kuva selfie-peilin kehysmerkin avulla.

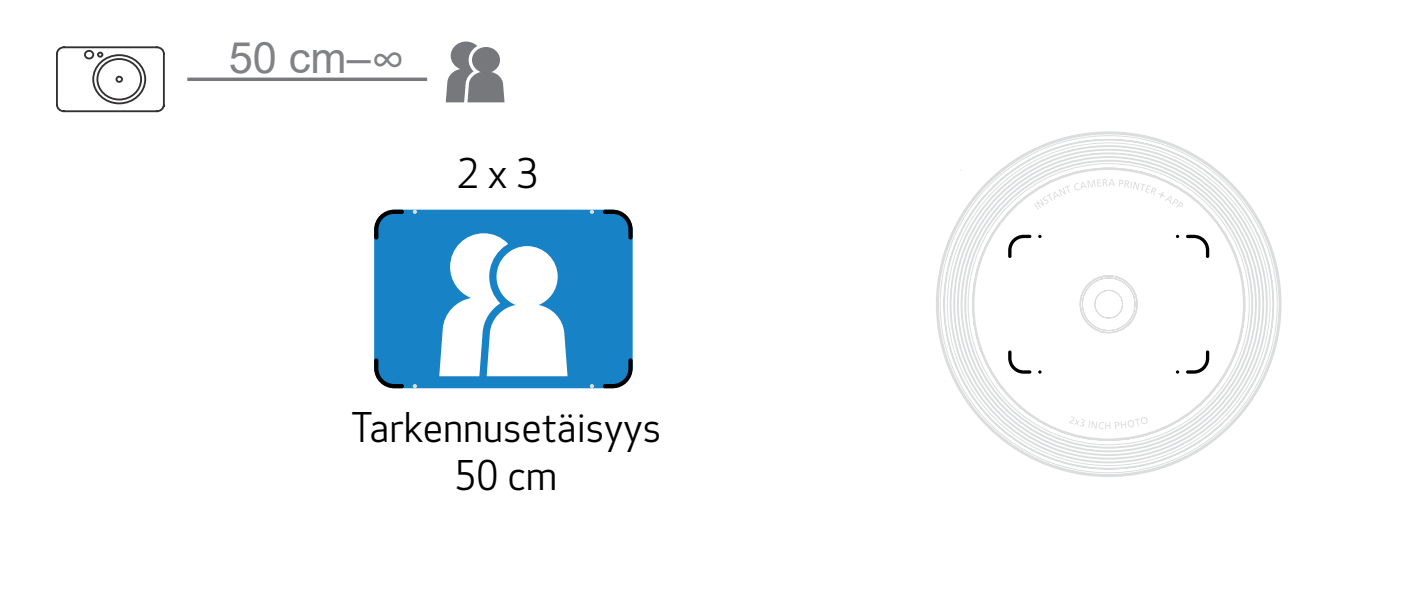

Voit valita kameratilan laitteen päällä olevalla liukukytkimellä eri kuvaustilanteita varten.

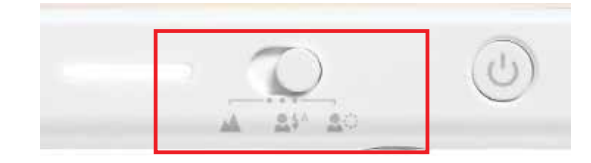

Huomautus: Jos olet ottamassa omakuvaa, objektiivia ympäröivä 8 LED-valon valokehä valaisee kasvosi tasaisesti. Se vähentää varjoja ja mahdollistaa kokonaisuudessaan kauniiden kasvokuvien ottamisen varmistamalla tasaisen kirkkauden koko valokuvan alueella.

\* Valokehän tehollinen toiminta-alue: 30–60 cm

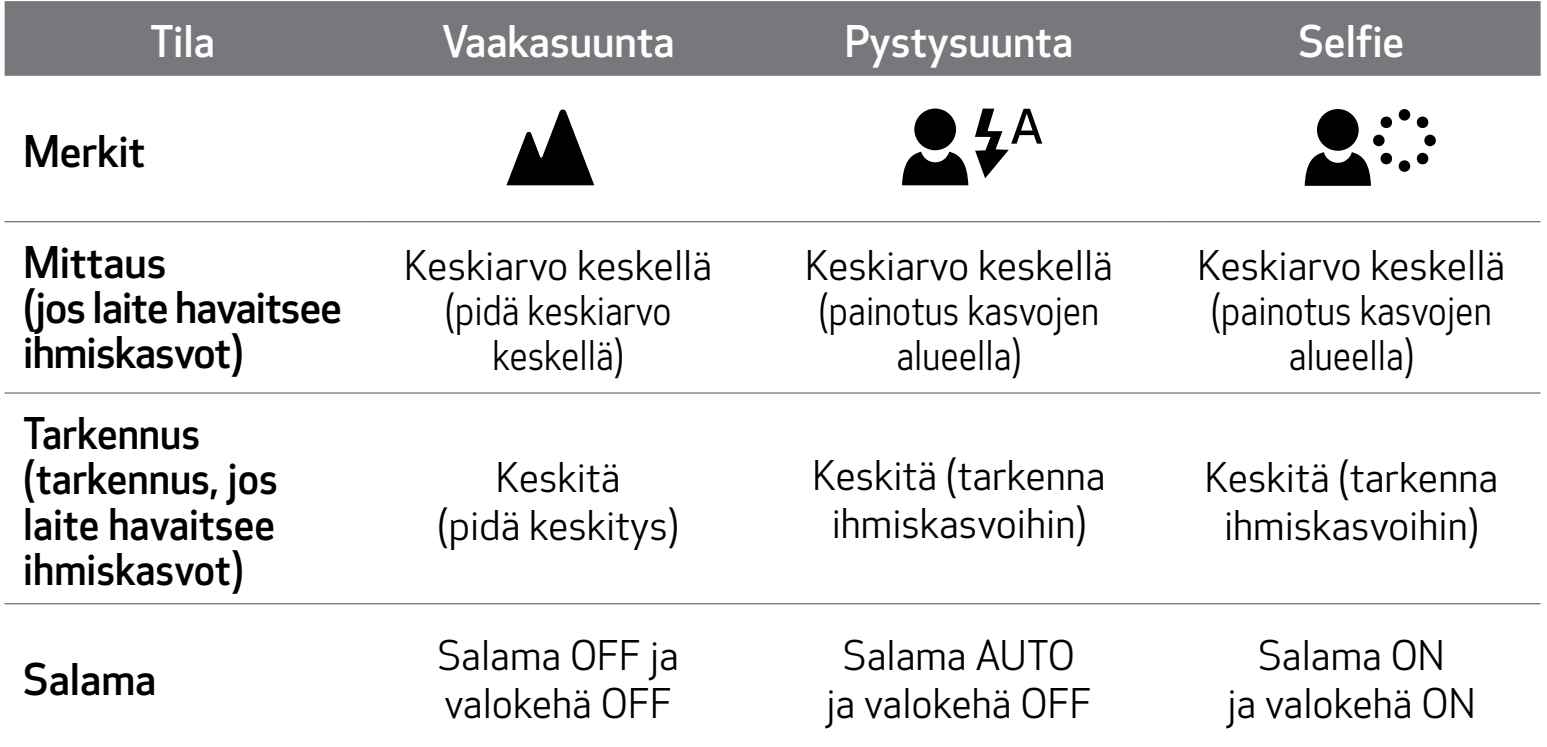

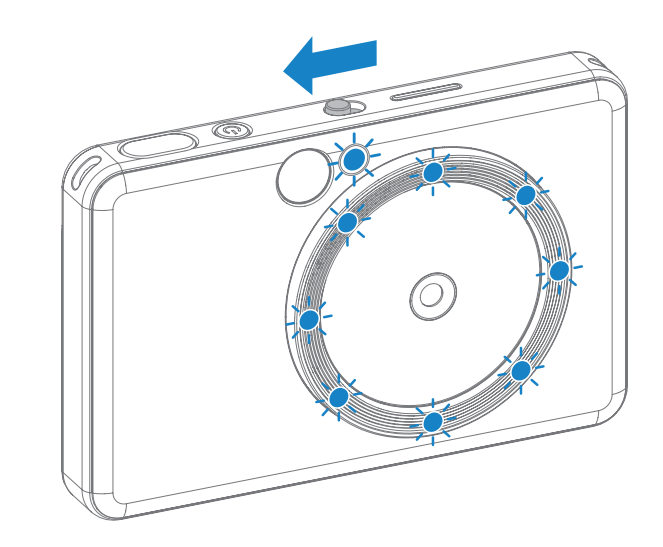

Valokuvaan voi lisätä joko mustavalkoisen tai eloisan suodattimen painamalla vi-painiketta ennen valokuvan ottamista.

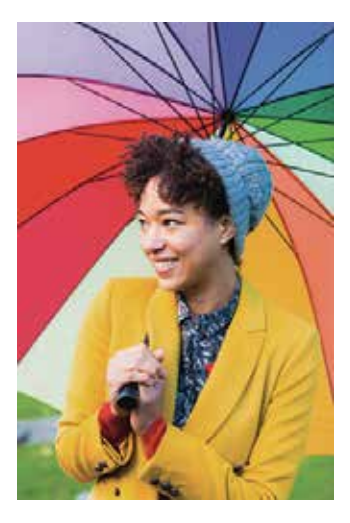

Ei suodatinta, ei reunusta

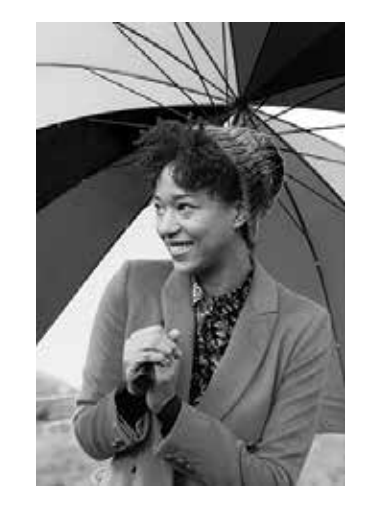

Mustavalkoinen suodatin, ei reunusta

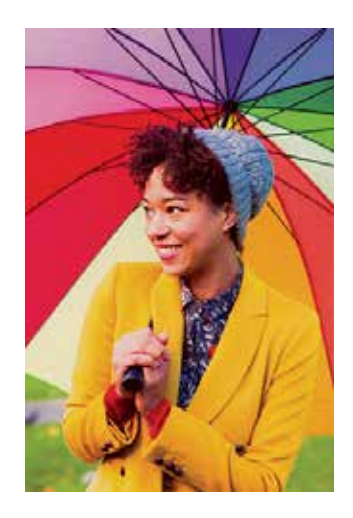

Eloisa suodatin, ei reunusta

#### **REUNUS**

- Valokuvaan voi lisätä reunuksen painamalla  $\prod_{i=1}^{n}$ -painiketta ennen valokuvan ottamista.
- Reunusta voi muokata Canon Mini Print -sovelluksessa, kun laite on yhdistetty yhteensopivaan älypuhelimeen (oletusarvo on valkoinen reunus).

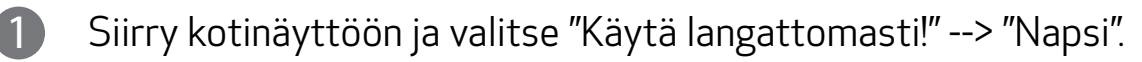

2 Muokkaa reunusta valitsemalla  $\sum_{\text{Setting}}$ 

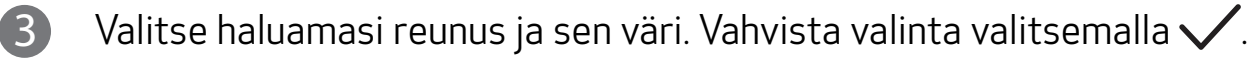

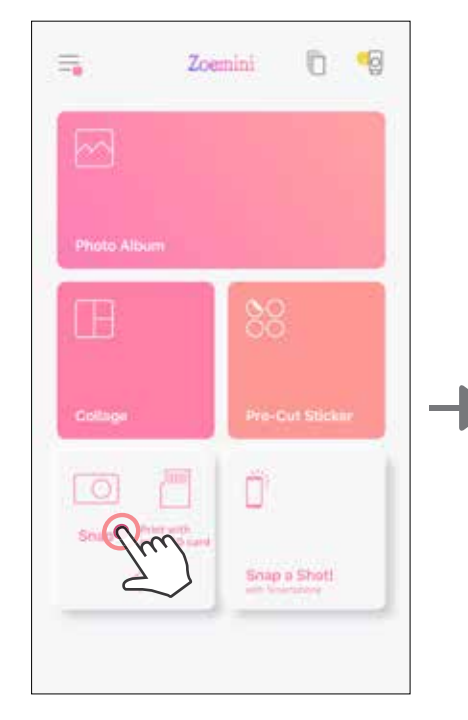

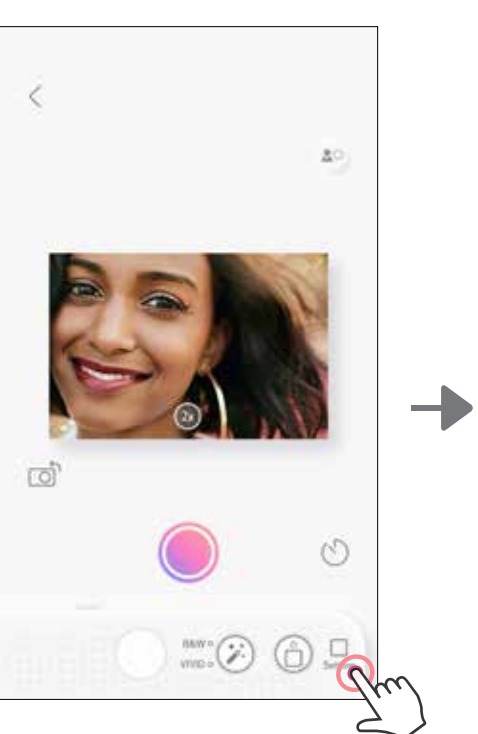

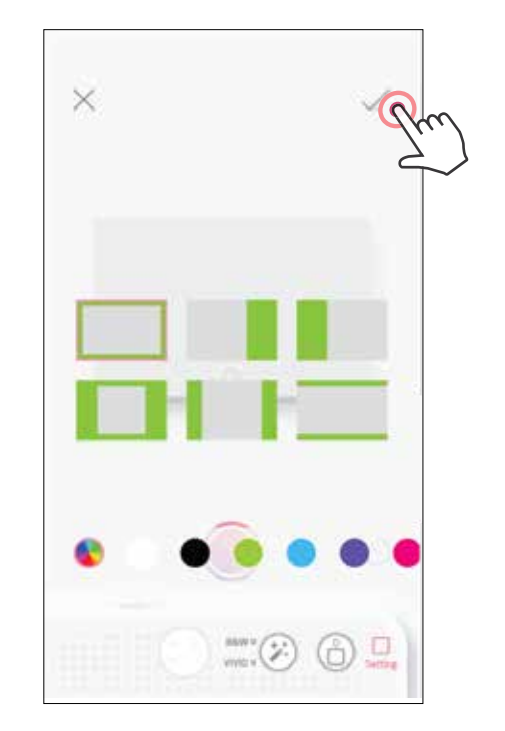

### SUODATUS- JA REUNUSPAINIKE

Voit lisätä suodattimen tai reunuksen valokuviisi vaivattomasti suoraan kamerassa.

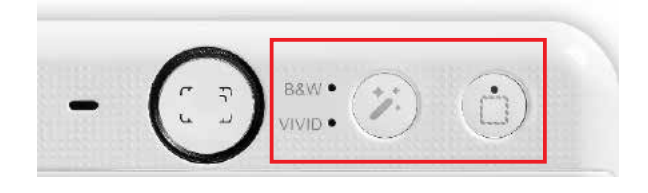

#### **SUODATIN**

#### KUVAA JA TULOSTA

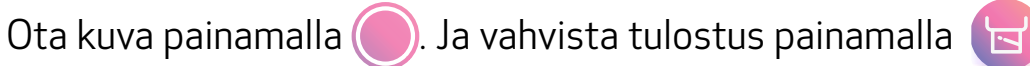

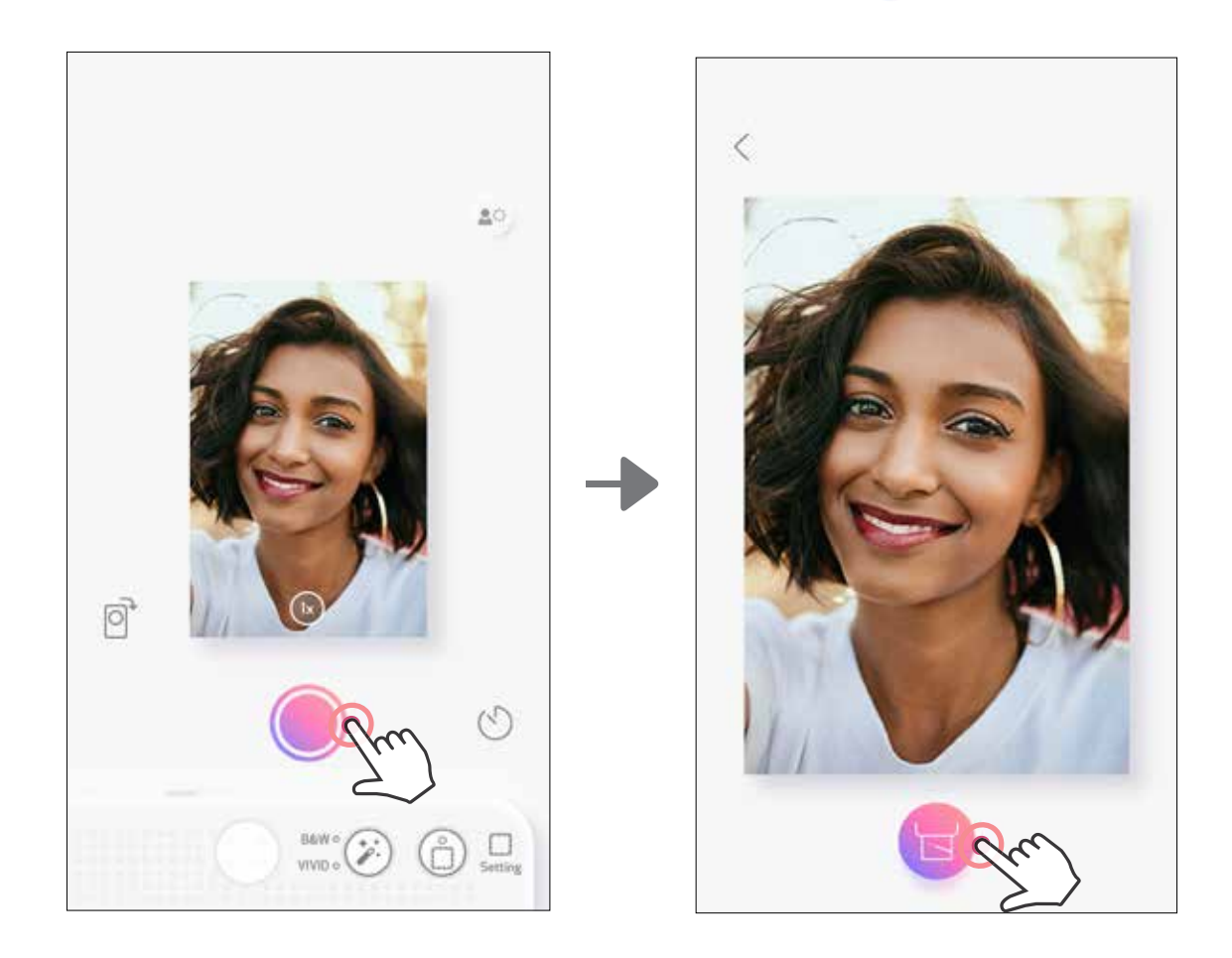

## KUVAUS LIVE-NÄKYMÄSSÄ

Laitteella voi kuvata kauko-ohjaamalla sitä sovelluksella. Siirry kotinäyttöön, jotta pääset Live-näkymäsivulle.

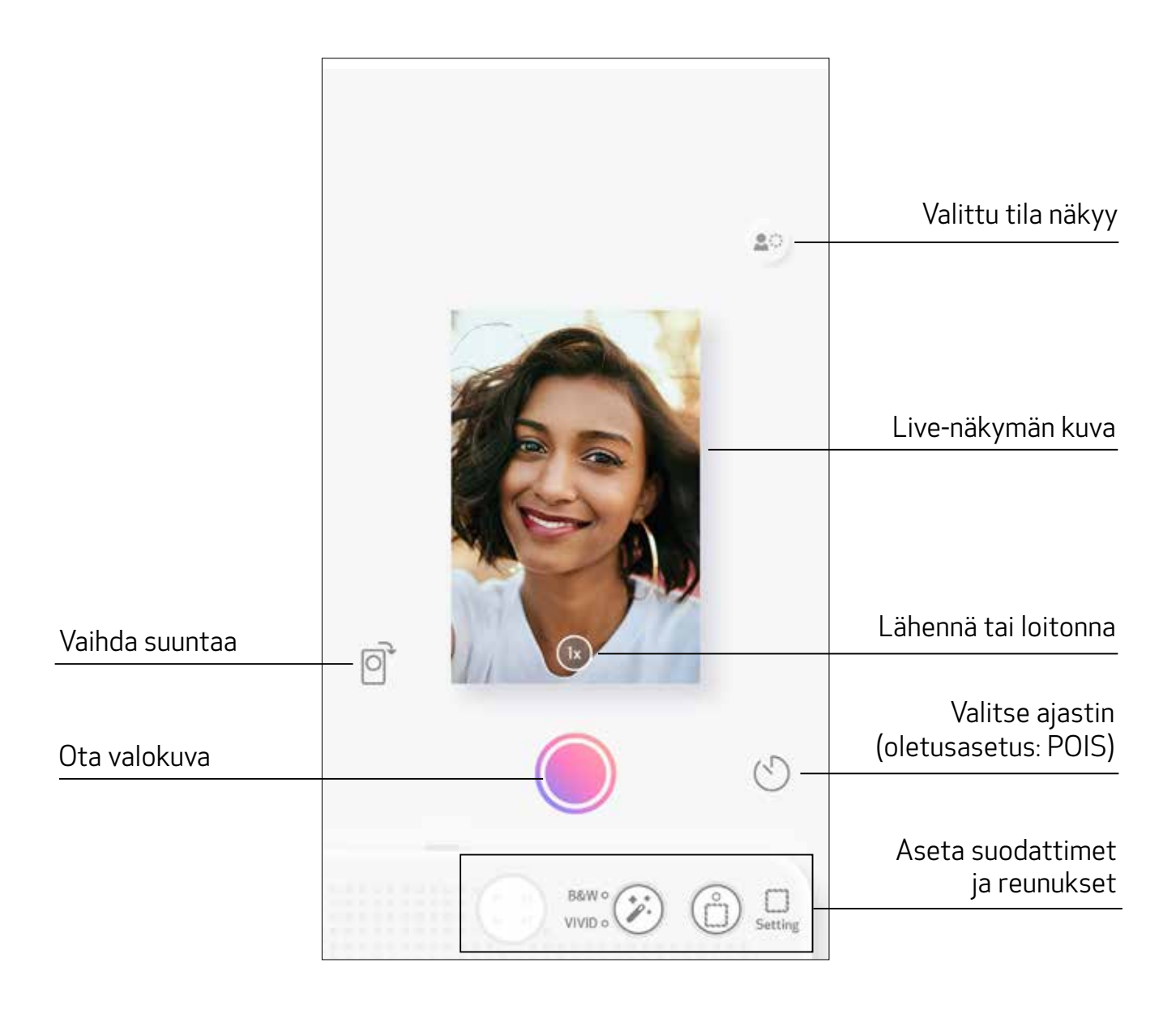

### AJASTIN

Ota kuva heti painamalla  $\bigcirc$ . Paina  $\bigcirc$  ja valitse 3/5/10 sekunnin ajastin (oletusasetus: POIS) ja käynnistä ajastus painamalla $\bigcirc$ .

#### ZOOM Lähennä painamalla $(1x)$ .

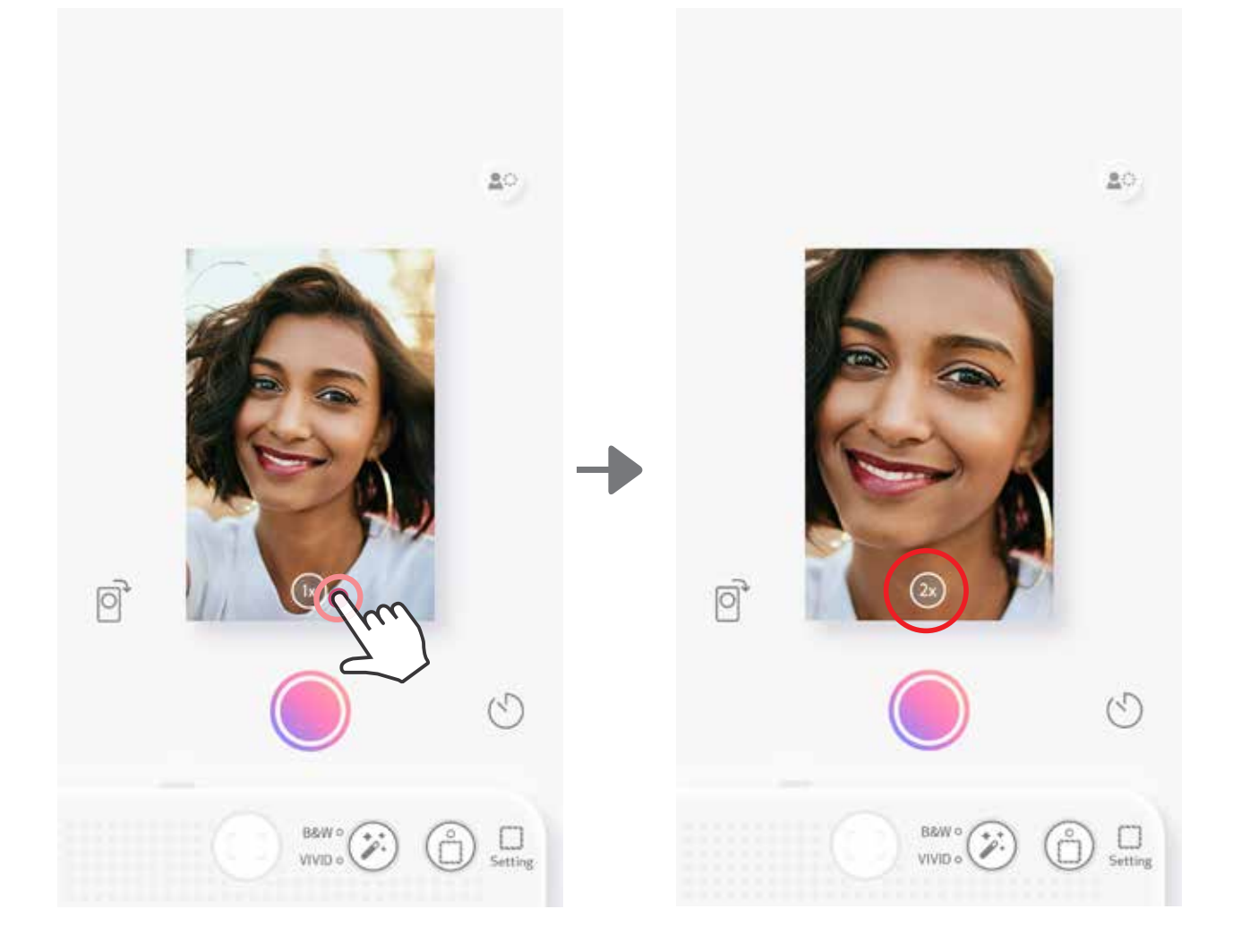

• Ajan merkkivalosta selfie-peilin ympärillä näkee, kun ajastin on käytössä.

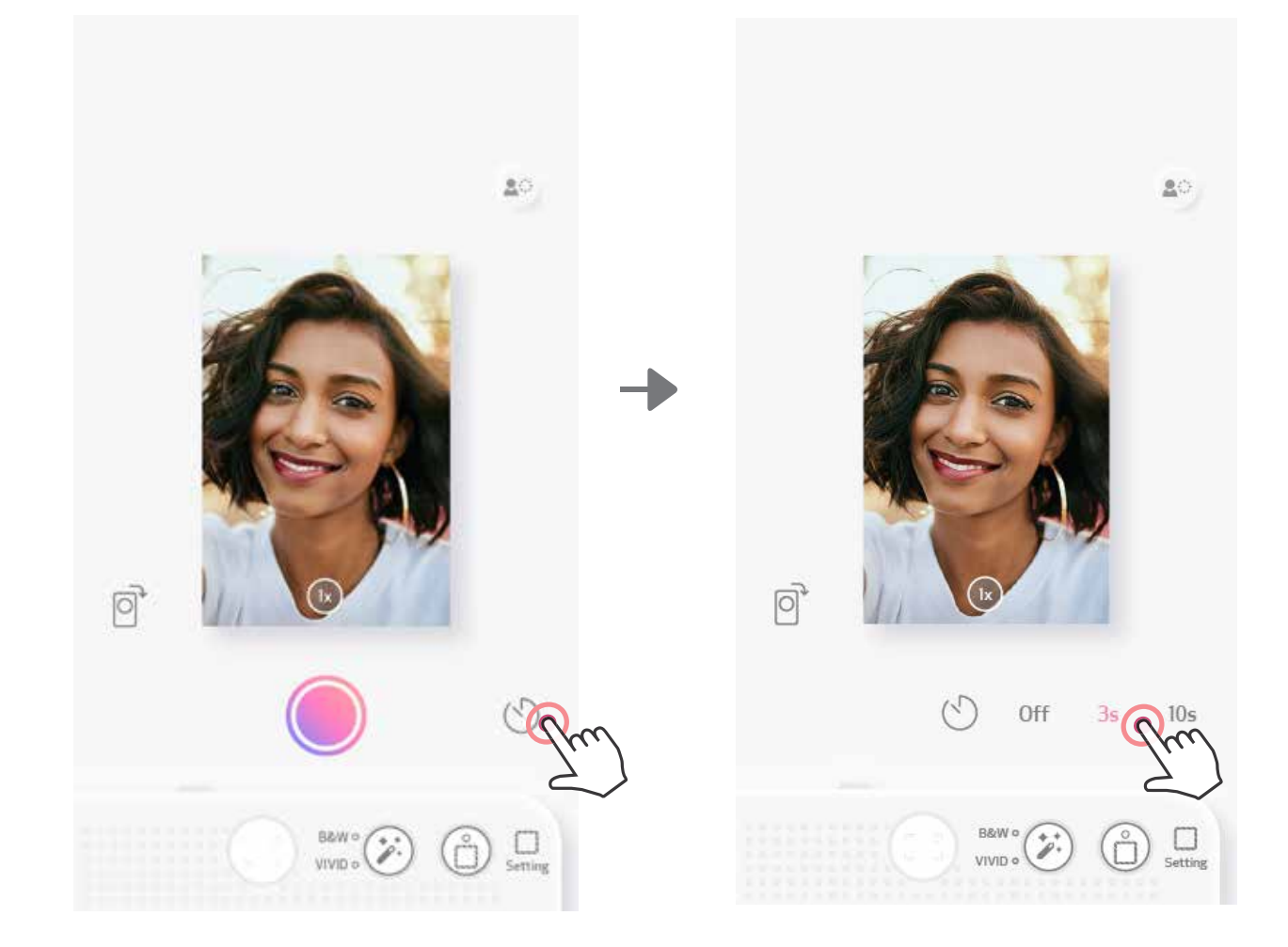

### SUUNTA

Vaihda vaaka- tai pystysuuntaan painamalla  $\boxed{\odot}$ .

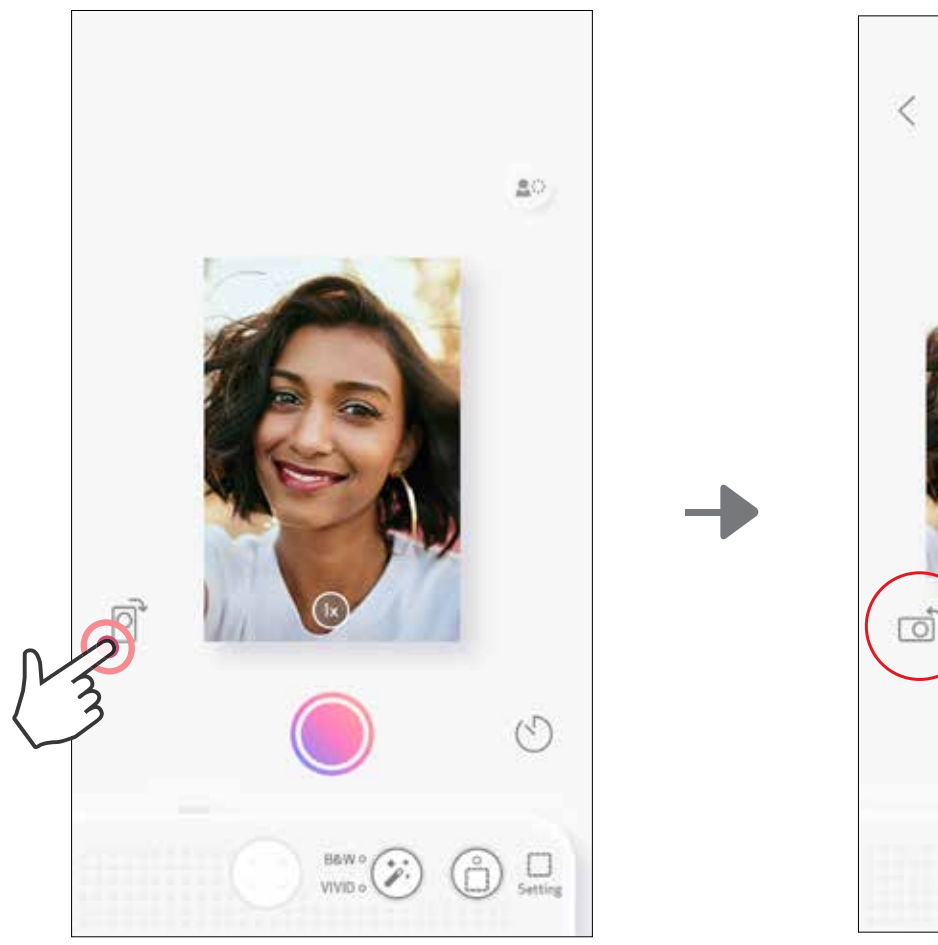

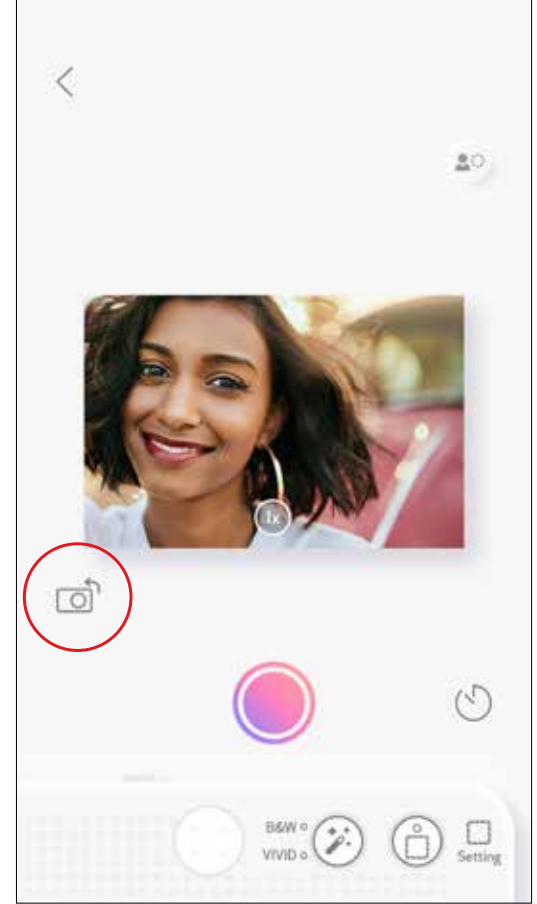

# LED-MERKKIVALO

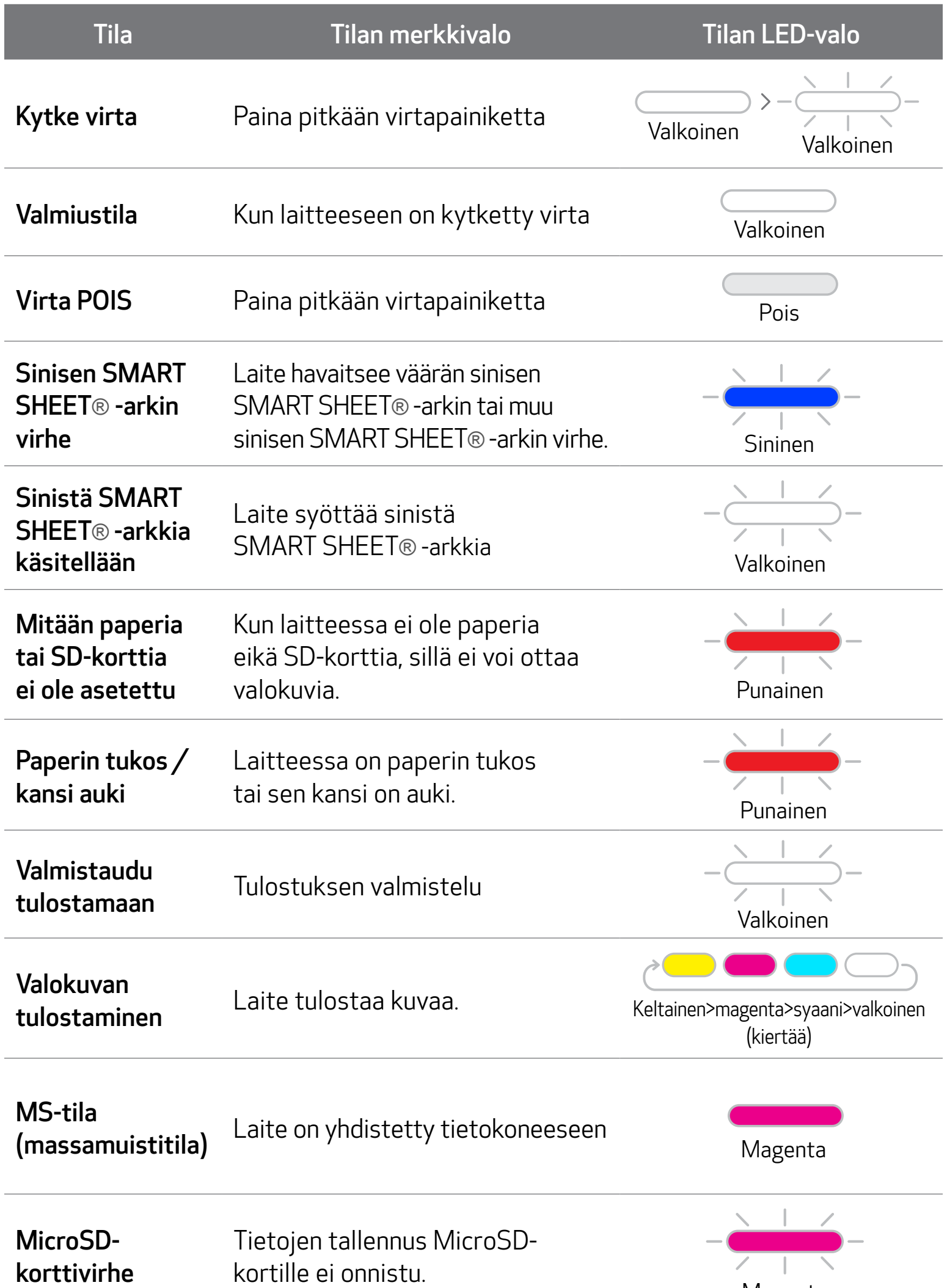

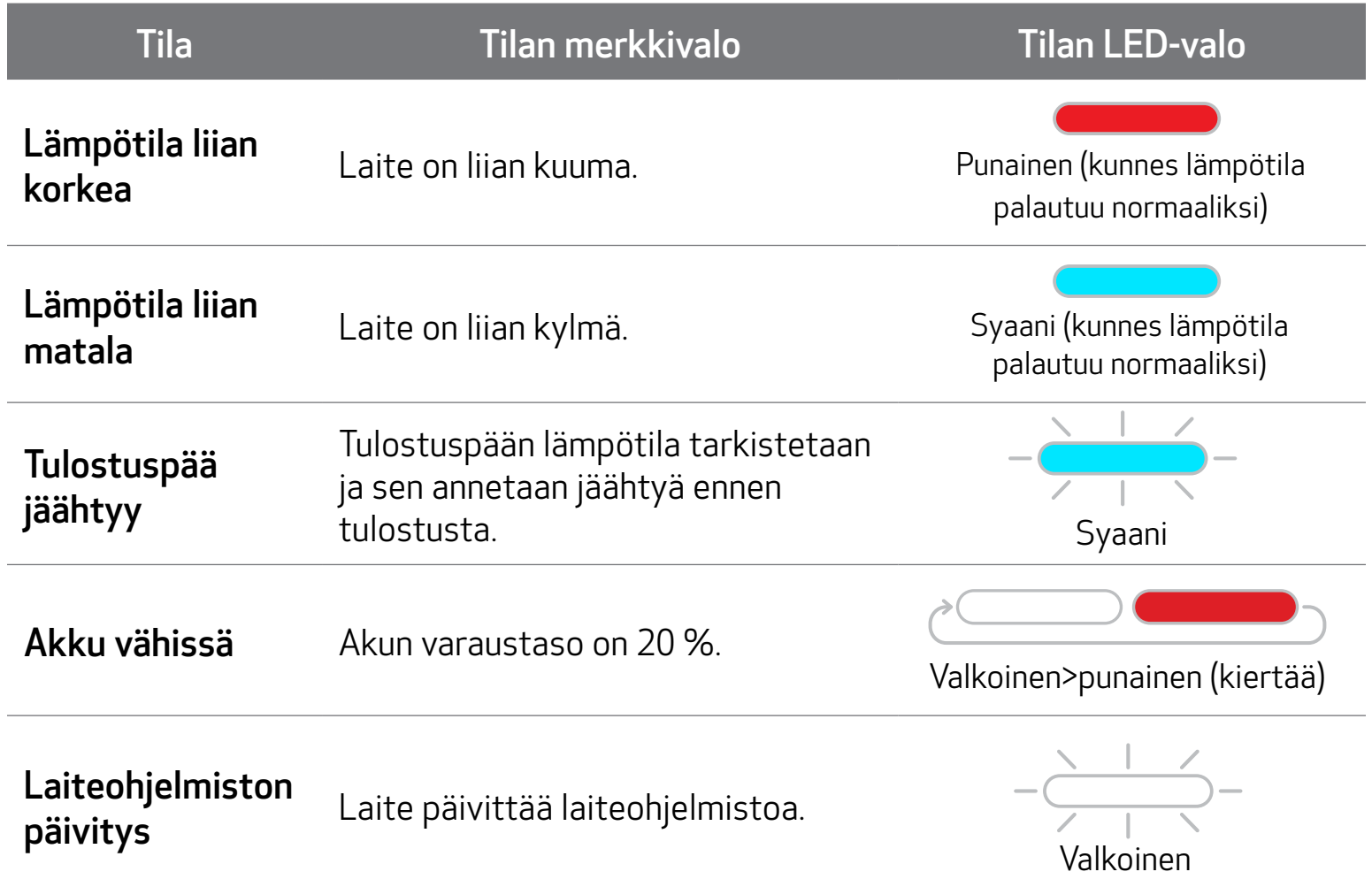

# LED-MERKKIVALO

17

## VIANMÄÄRITYS

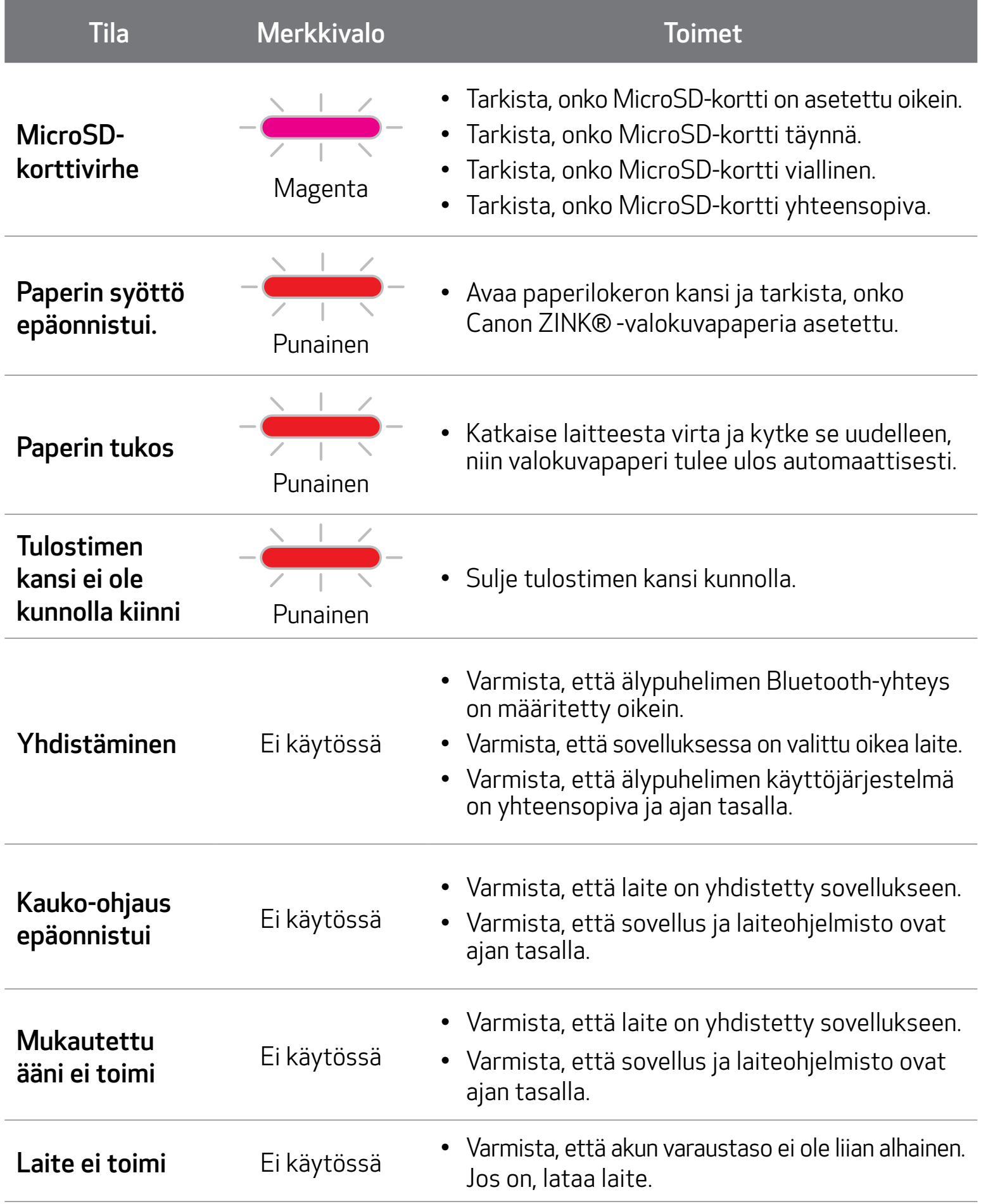

# TEKNISET TIEDOT

Kaikkia teknisiä tietoja voidaan muuttaa ilman erillistä ilmoitusta.

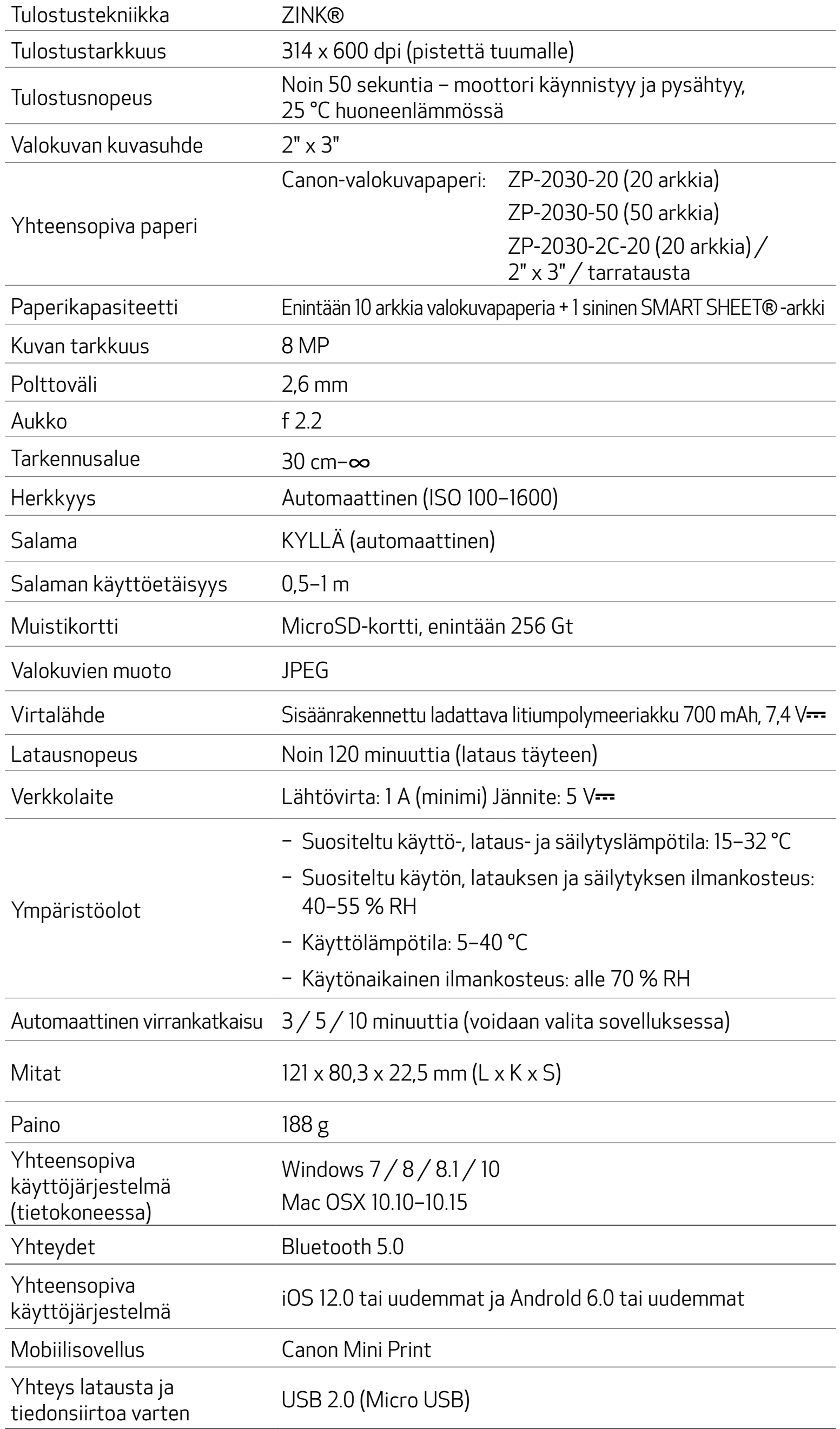

# SOVELLUKSEN ASENTAMINEN

#### VAIHTOEHTO ① ETSI APP STORE -SOVELLUSKAUPASTA NIMELLÄ "CANON MINI PRINT"

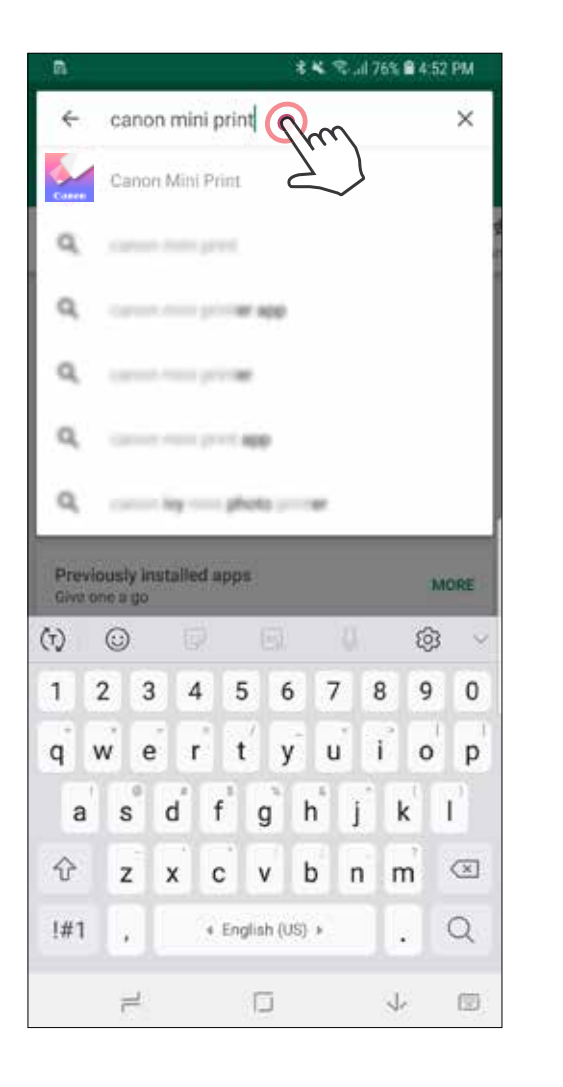

Android™ – Google Play™

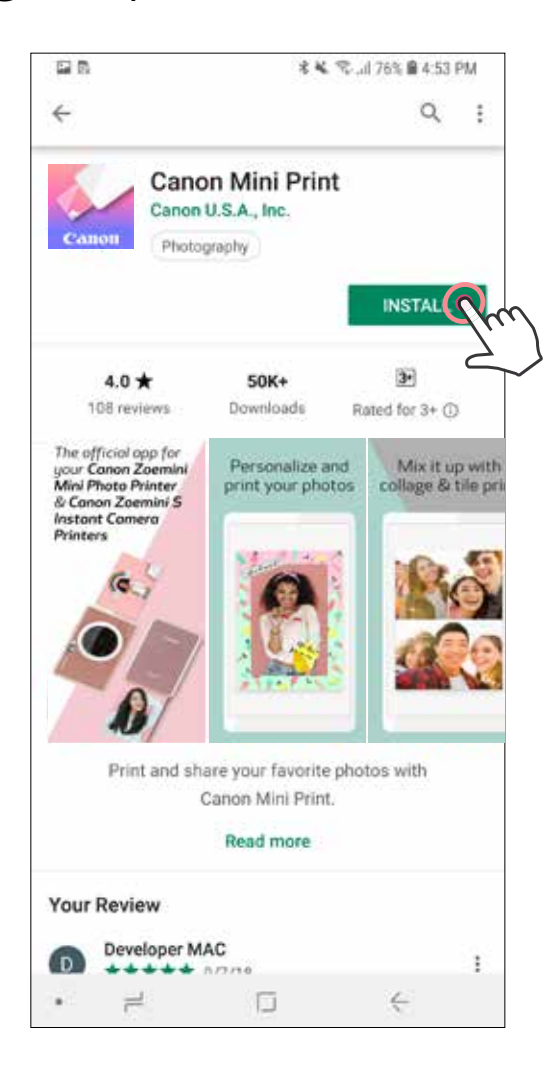

#### iOS® – App Store®

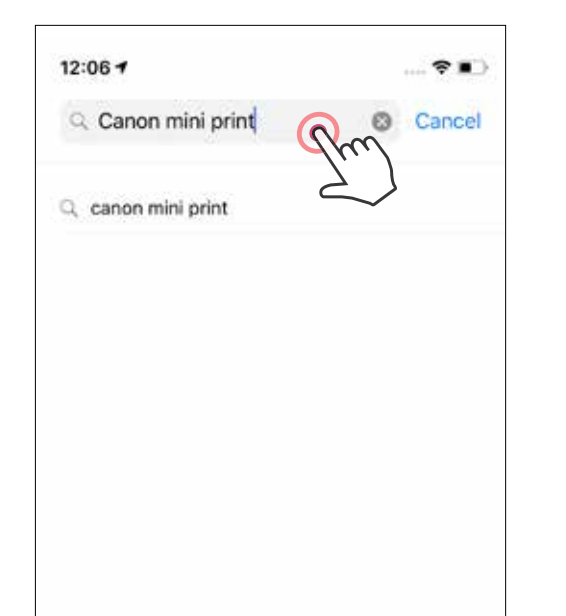

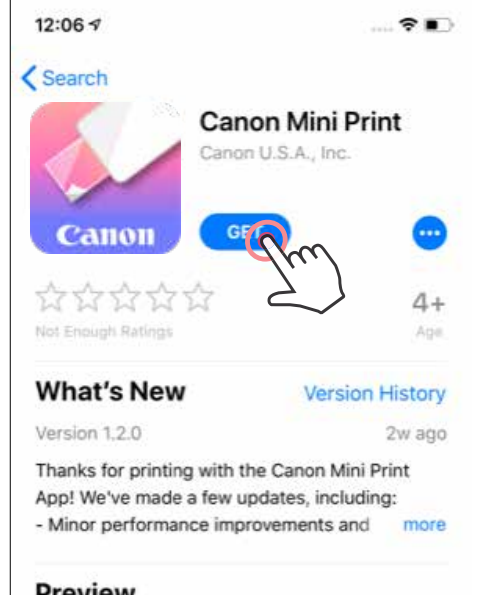

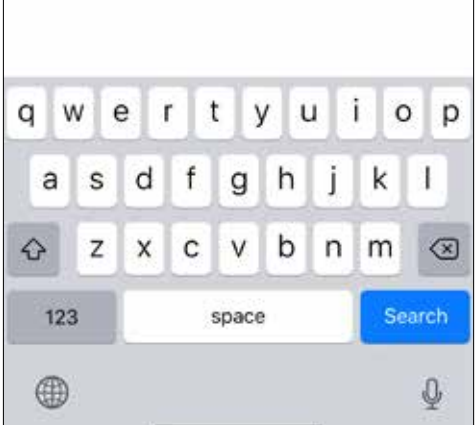

#### Preview

画

The official app for your Canon Zoemini Mini Photo Printer & Canon Zoemini S **Instant Camera** Printers

≋

Apps

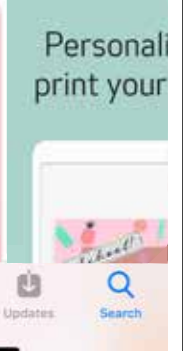

### VAIHTOEHTO ③ SIIRRY OSOITTEESEEN HTTPS://APP.CANONMINIPRINT.COM/ LAITTEESI INTERNET-SELAIMELLA

### VAIHTOEHTO ④ NFC-TOIMINTO – VAIN ANDROID

### VAIHTOEHTO ② QR-KOODILLA – SKANNAA QR-KOODI "PIKAOPPAASTA"

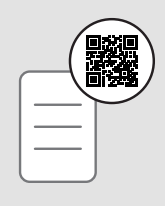

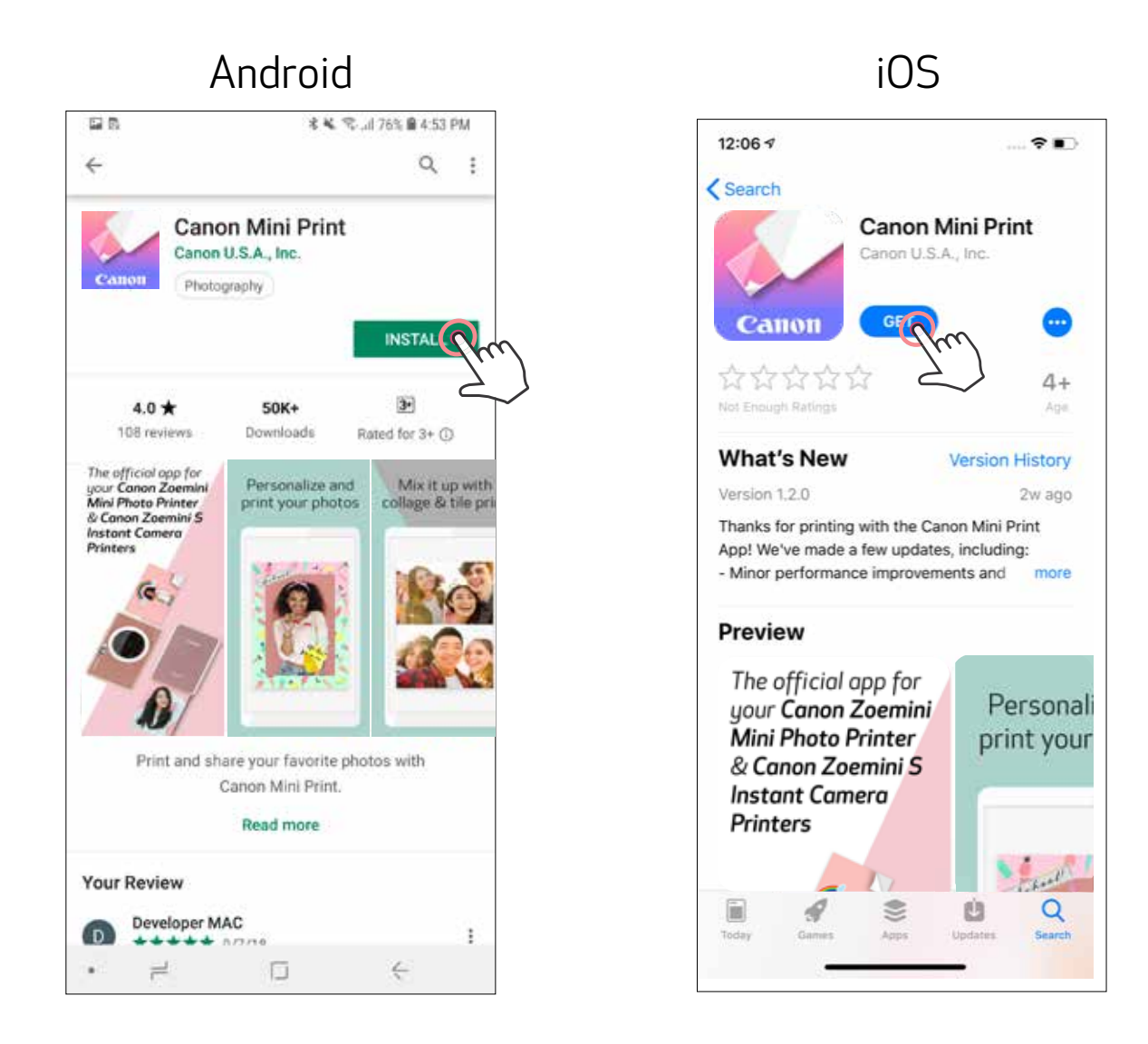

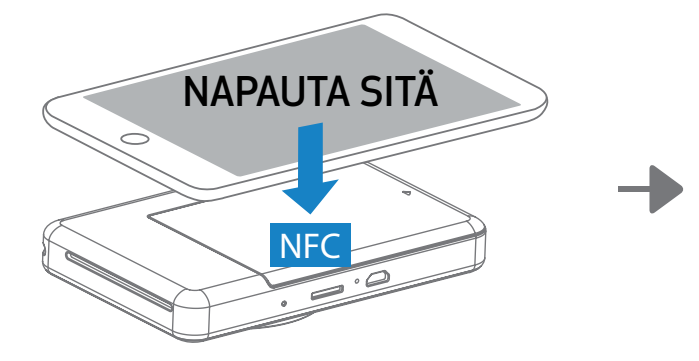

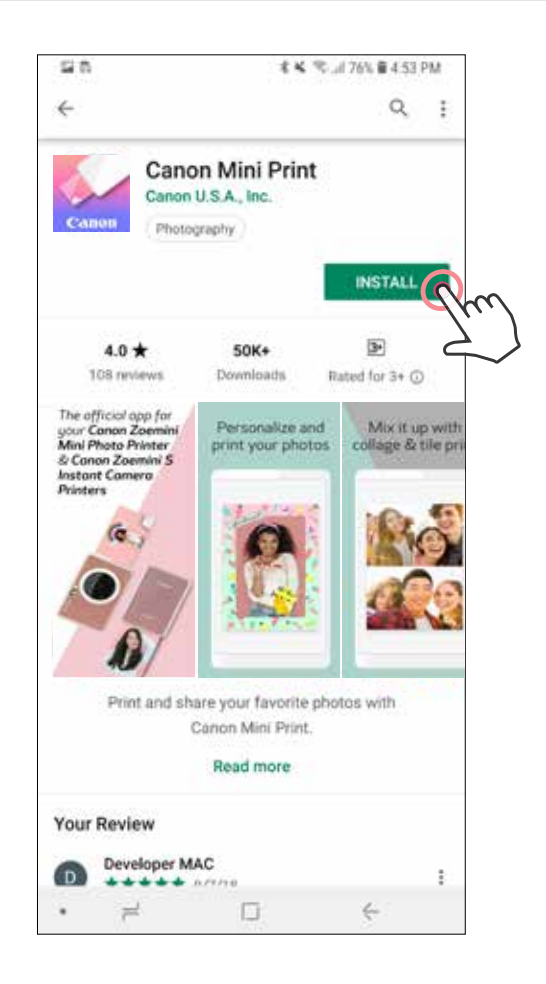

#### Android- ja iOS-pariliitos

# MOBIILILAITTEEN JA PIKAKAMERATULOSTIMEN PARILIITOS

 $\left( 1\right) \;$ Kytke tulostimeen virta painamalla virtapainiketta ja pitämällä sitä alhaalla, kunnes tilan LED-valo syttyy.

(2) Pariliitos – Napauta yläoikealla olevaa kuvaketta ja valitse tulostin. Kun yhteys on muodostettu, kuvake vaihtuu akun varaustason kuvakkeeksi.

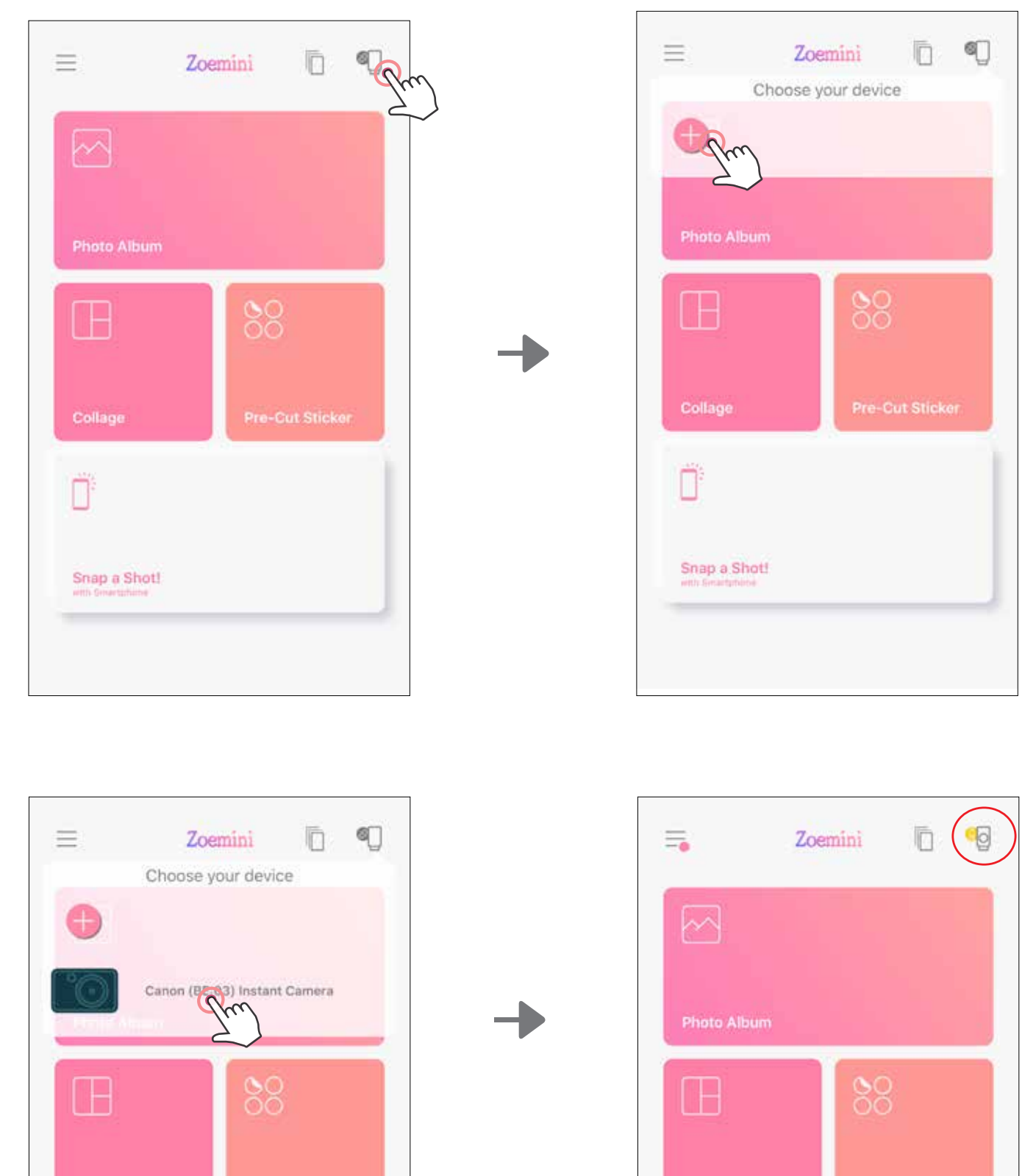

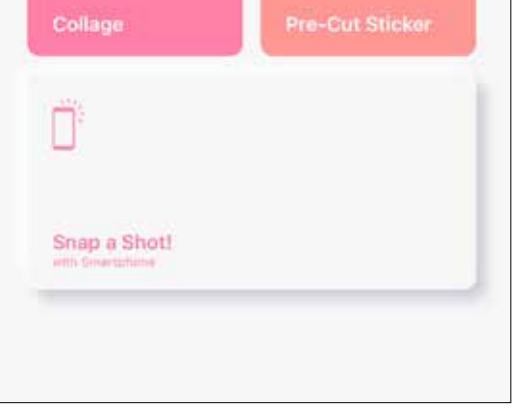

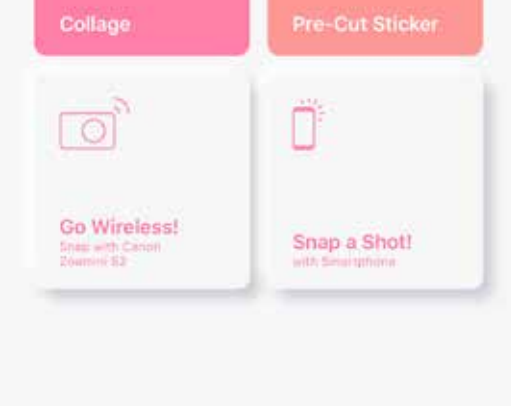

 Avaa mobiililaitteen "Asetukset", niin voit ottaa Bluetooth-toiminnon käyttöön ja muodostaa pariliitoksen tulostimen kanssa.

 Tulostimen yhdistäminen uudelleen – Tulostin yhdistyy sovellukseen automaattisesti uudelleen, kun pariliitos on tehty. Jos tulostin ei ole yhdistänyt sovellukseen, napauta oikean ylänurkan kuvaketta ja valitse tulostimesi luettelosta.

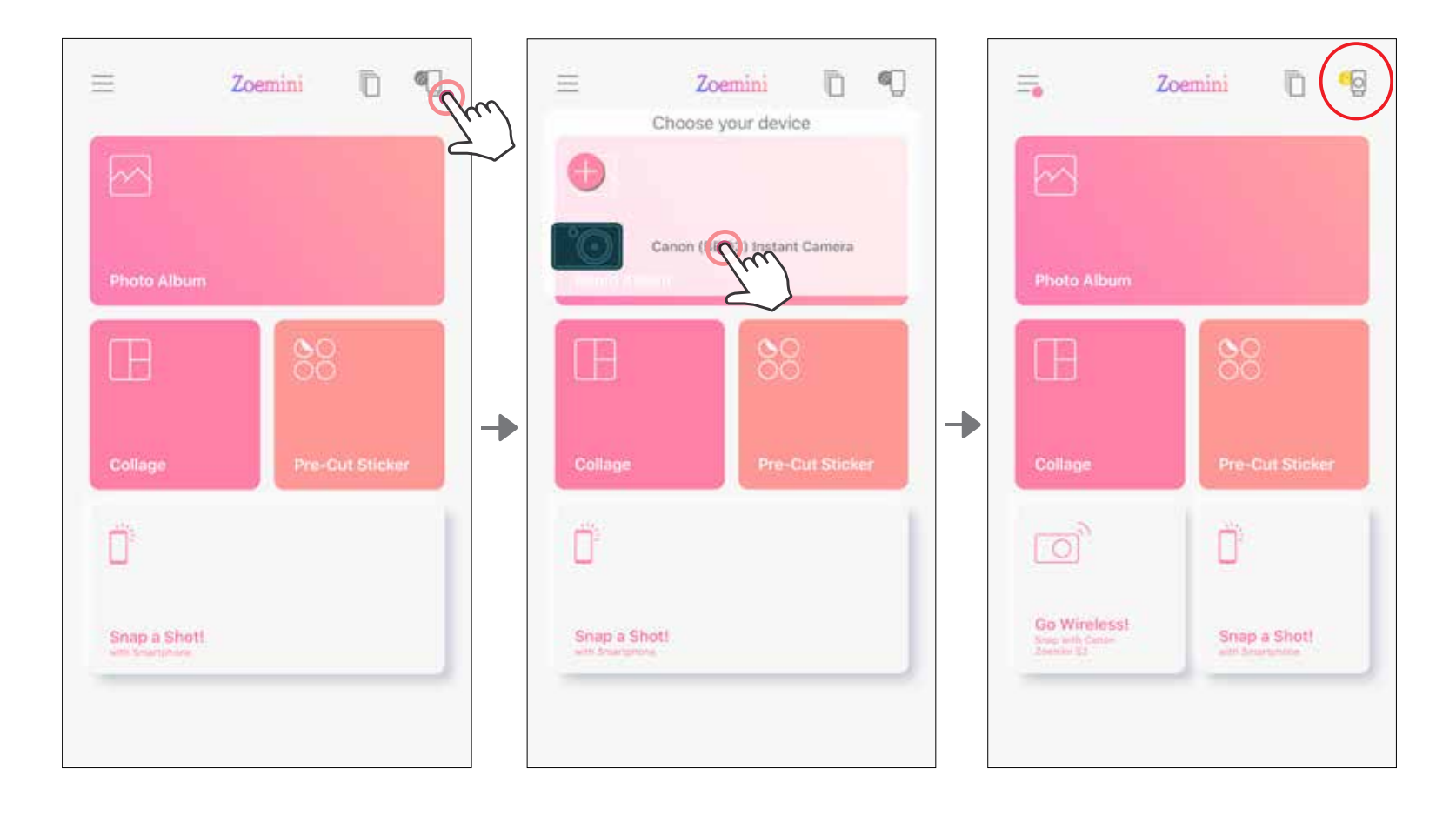

### Android-pariliitos (NFC-toiminnolla)

- $\bigodot$ Varmista mobiililaitteesta, että NFC ja Bluetooth ovat käytössä.
- Avaa Canon Mini Print -sovellus.
- Aseta mobiililaite tulostimen päälle.
- Noudata näytössä näkyviä ohjeita ja tee ensimmäisen kerran pariliitos ja yhdistäminen valmiiksi. Tulostin muodostaa pariliitoksen mobiililaitteen kanssa automaattisesti.

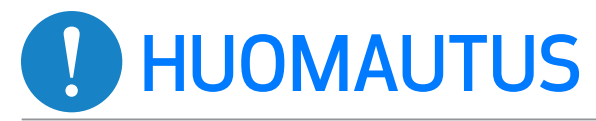

Tulostimen tilakuvake (näytetään sovelluksessa)

#### Tietoja pariliitoksesta

- Yhdestä tulostimesta voidaan muodostaa pariliitos vain yhteen iOS-/Android-laitteeseen.
- Yksi iOS-/Android-laite voidaan yhdistää useaan tulostimeen. Voit pariliittää toisen tulostimen siirtymällä kotisivulle, napauttamalla oikean ylänurkan kuvaketta ja valitsemalla tulostimen painamalla " $\blacksquare$ ".
- Etsi tulostinta "Canon (xx:xx) Pikakamera" ja muodosta pariliitos.

Katso MAC-numeron (xx:xx) viimeiset 4 numeroa tulostimen sisäpuolella olevasta tarrasta.

• Bluetooth-haku ja -siirto voivat epäonnistua ympäristöstä riippuen. Tarkista mobiililaitteen Bluetooth-asetus ja yritä uudelleen.

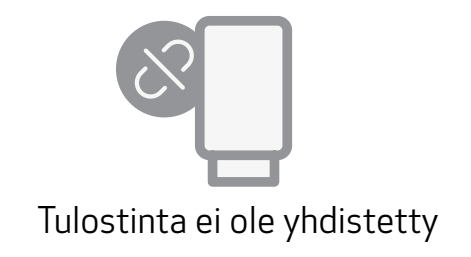

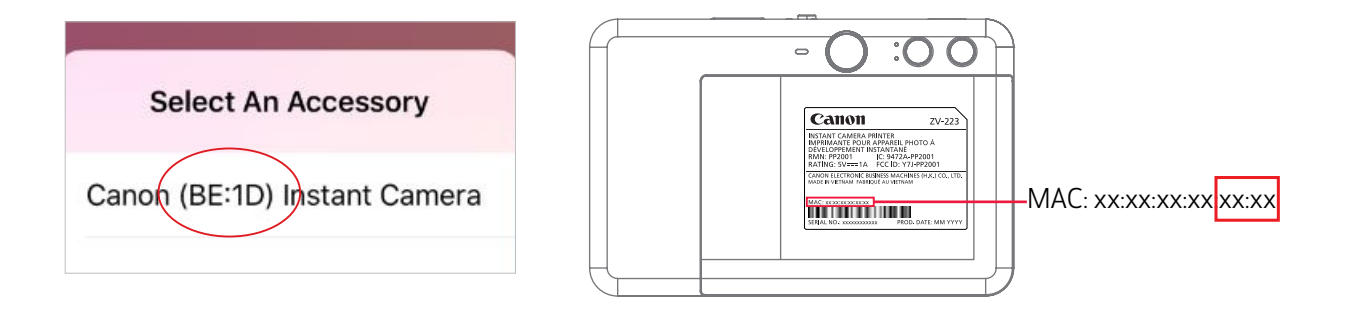

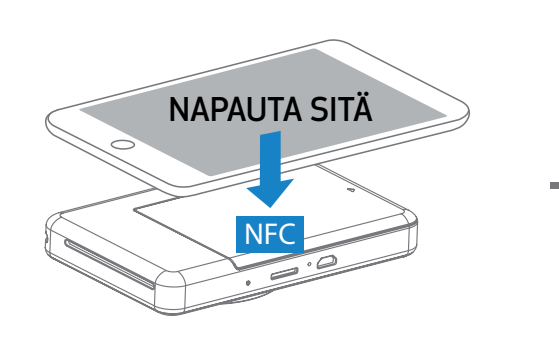

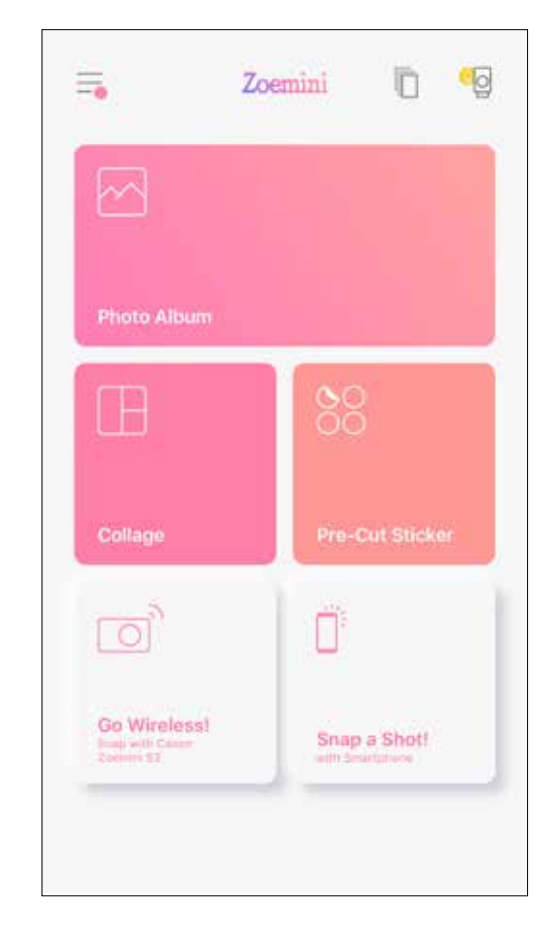

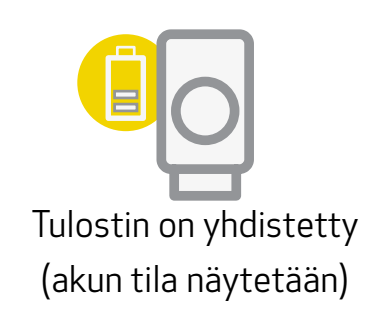

### KOTINÄYTTÖ

# KÄYTTÖLIITTYMÄ

### PÄÄVALIKKO

Sovelluksen käyttö, ominaisuudet ja käytettävissä olevat verkkoalbumit voivat vaihdella laitteen ja alueen mukaan. \* Edellyttää Internet-yhteyttä. Käyttö vaatii aktiivisen sosiaalisen median tilin tai pilvipalvelun tilin.

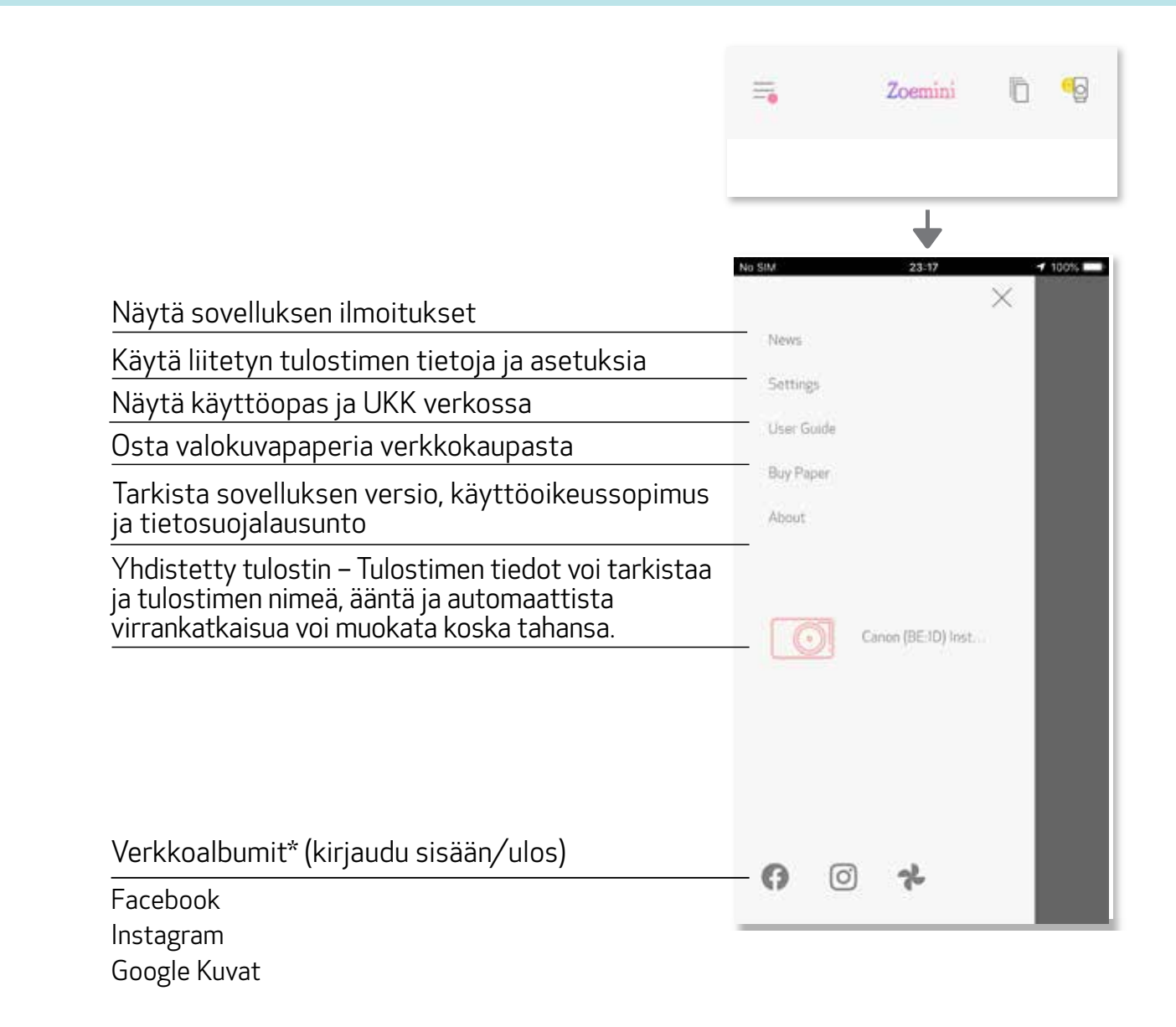

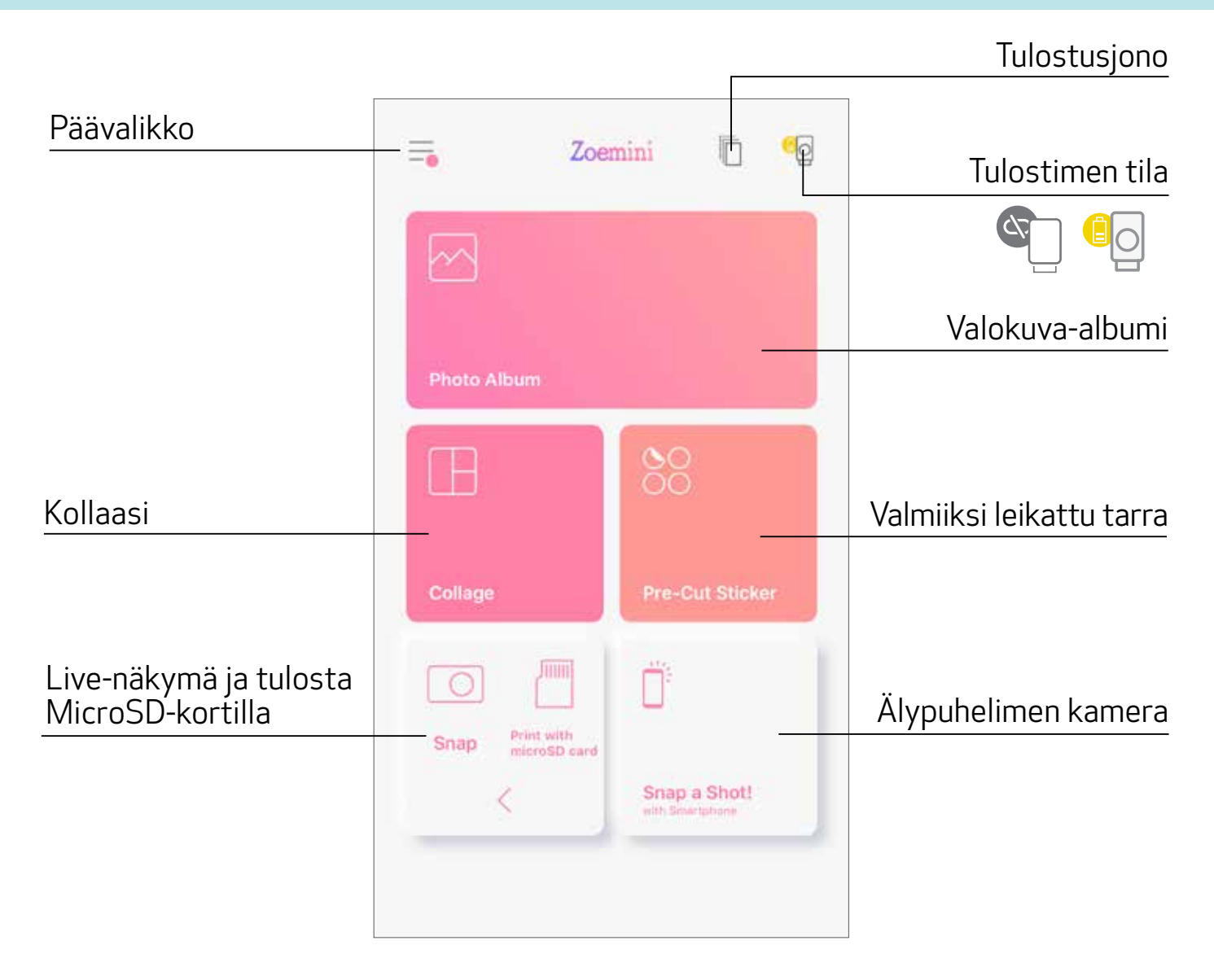

## TULOSTIMEN MÄÄRITTÄMINEN

Kun tulostin yhdistetään mobiillilaitteeseen, käyttäjä voi muokata tulostimen nimeä, ääntä ja automaattisen virran katkaisuaikaa.

Napauta $\equiv$ ja valitse laitteesi, niin voit muokata tulostimen nimen, äänen ja automaattisen virrankatkaisuajan sovelluksessa.

#### NIMEÄ UUDELLEEN

Tulostimen nimeä voi muokata vapaasti.

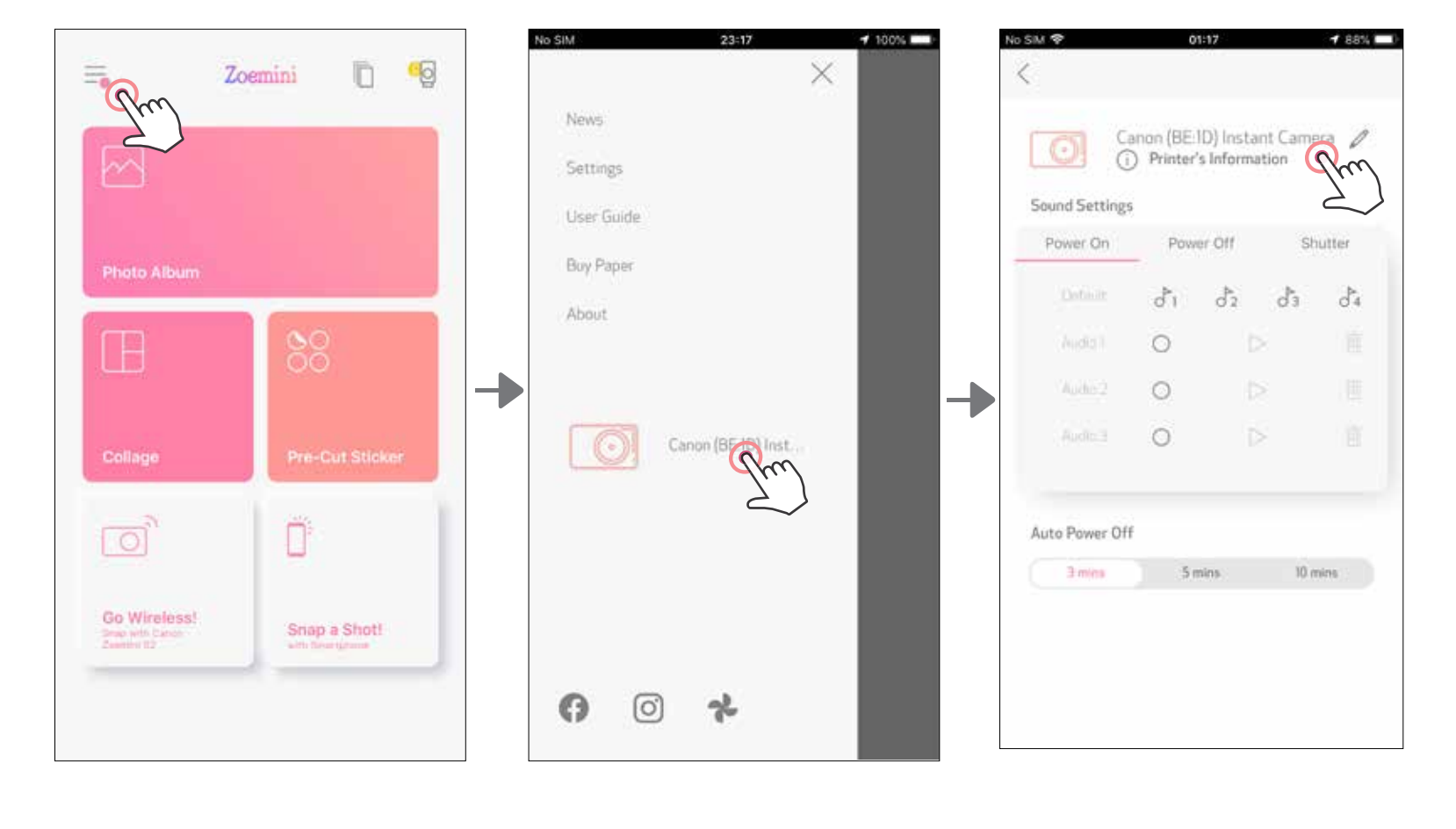

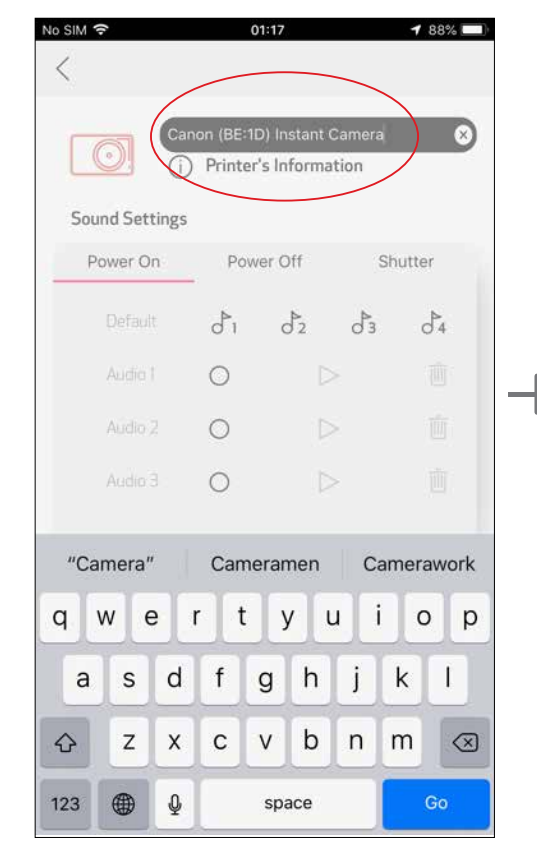

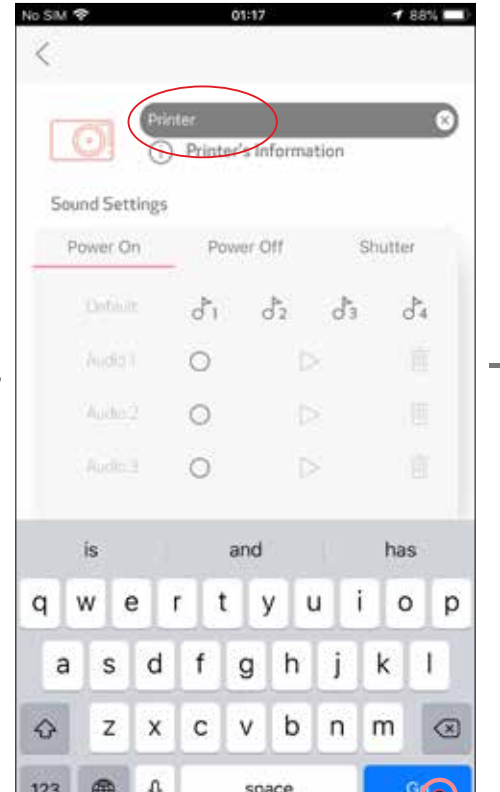

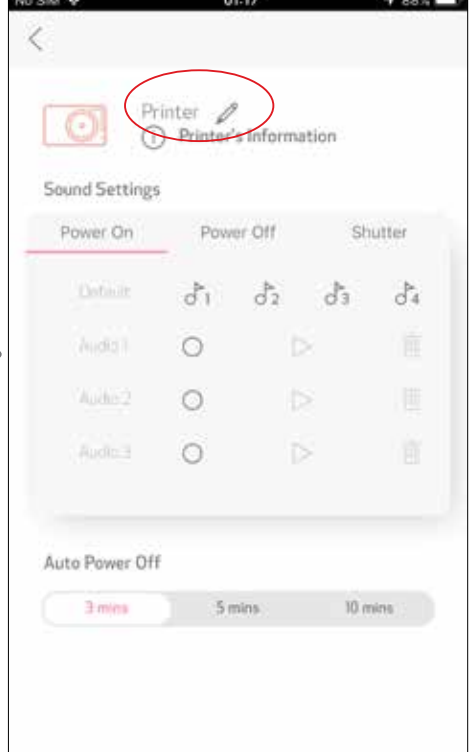

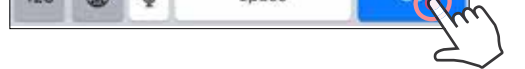

#### ÄÄNET

Käyttäjä voi räätälöidä seuraavat äänitehosteet: "Kytke virta", "Virta POIS" ja "Suljin". Käyttäjä voi tallentaa 3 äänitiedostoa tulostimen ääniä varten.

Ota ääni käyttöön napauttamalla haluttua äänitiedoston kuvaketta.

#### AUTOMAATTIINEN VIRRAN KATKAISU

Napauta tätä ja muuta automaattisen virrankatkaisun aikaa.

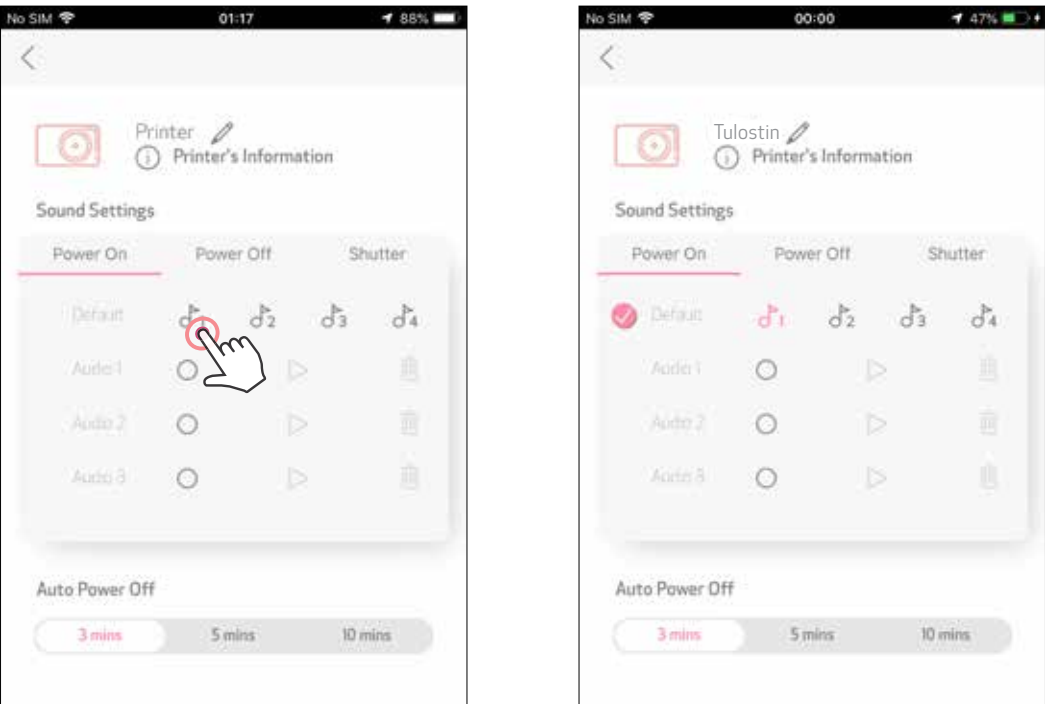

Aloita tallennus napauttamalla haluttua äänitiedoston kuvaketta $\bigcirc$ . Toista ääni painamalla , niin äänen toisto valitaan automaattisesti.

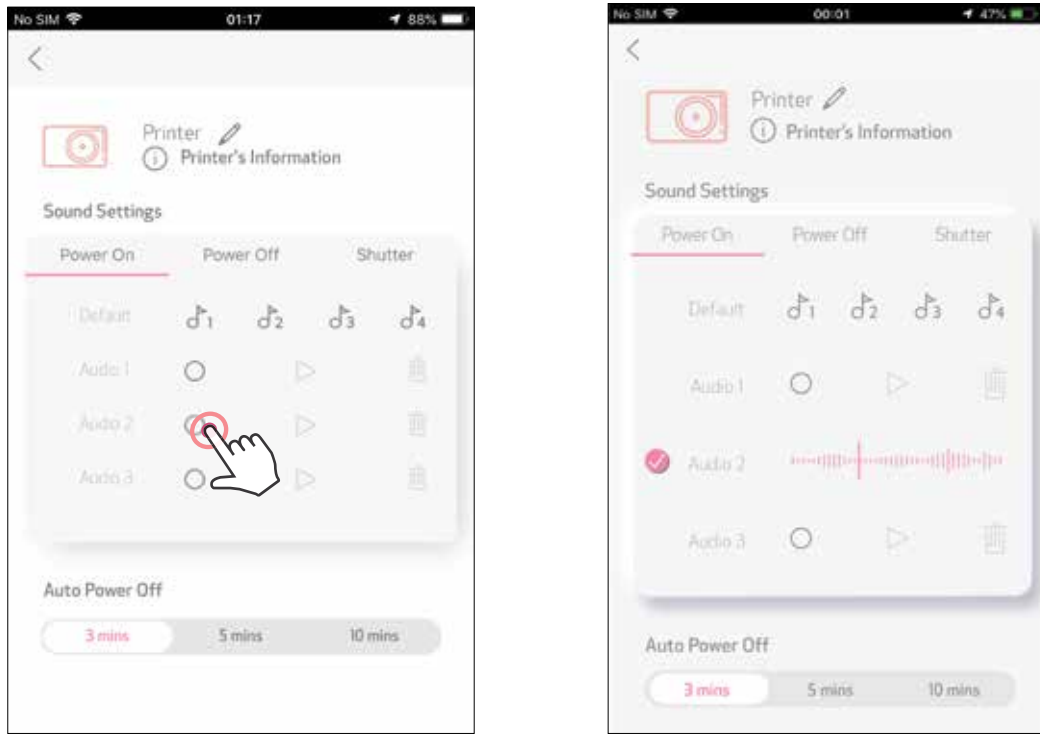

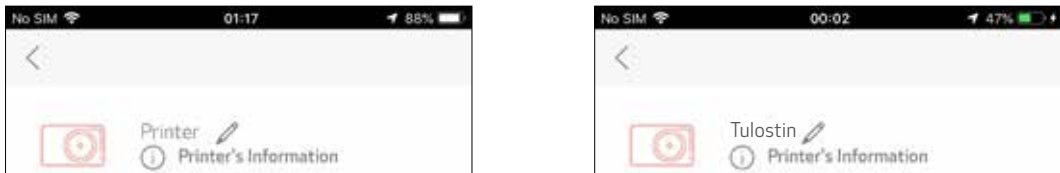

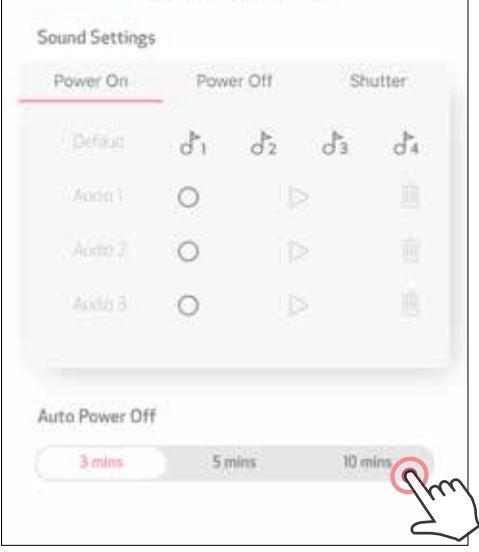

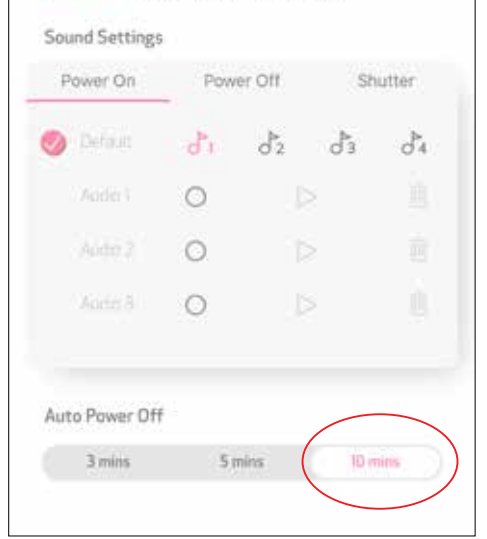

#### VALOKUVA-ALBUMI

Voit selata valokuva-albumissa olevia valokuvia, suodattaa kansion mukaan ja tehdä hakuja päiväyksen mukaan.

- Napauta kotinäytön kohtaa $\mathcal{M}$ , niin valokuva-albumi avautuu.  $(1)$
- Valittuasi valokuvan voit tulostaa, muokata, jakaa tai tallentaa. (2

Tulosta napauttamalla . (3) 0 % 与。 Zoemini o SIM<sup>®</sup> **4 50% MD +** ⟨  $\lt$  $\lt$ O, Гo i.) [O] ा o,  $\sim$ Ñ ГÖ All Photos Calendar All Photos Calendar All Photos A Calendar K 5 Canon S S M W t.  $_{\rm 8}$ b 3  $5($ 6 7 All Photos 9  $10^{\circ}$  $\Pi$  $12$ 13  $^{14}$  $15$  $16$  $17\,$ 18 19 20  $21$  $22$ Recents  $29\,$  $24$ 25 28  $30<sup>2</sup>$  $\overline{31}$ Favourites Live Photos r

Voit myös selata verkkoalbumeita.

Kaikki valokuvat − galleria Suodata kansion mukaan Etsi päiväyksen mukaan

#### VALOKUVAN LÄHETTÄMINEN MINI PRINT -SOVELLUKSEEN VOIT LÄHETTÄÄ VALOKUVAN CANON MINI PRINT -SOVELLUKSEEN LAITTEEN VALOKUVAGALLERIASTA TAI KAMERAN KUVISTA.

Etsi kuva laitteen galleriasta ja napauta jakopainiketta.  $(1)$ 

#### Android

Napauta Mini Print -kuvaketta, niin kuva lähetetään sovellukseen, **2** jossa voit muokata sitä ja tulostaa sen.

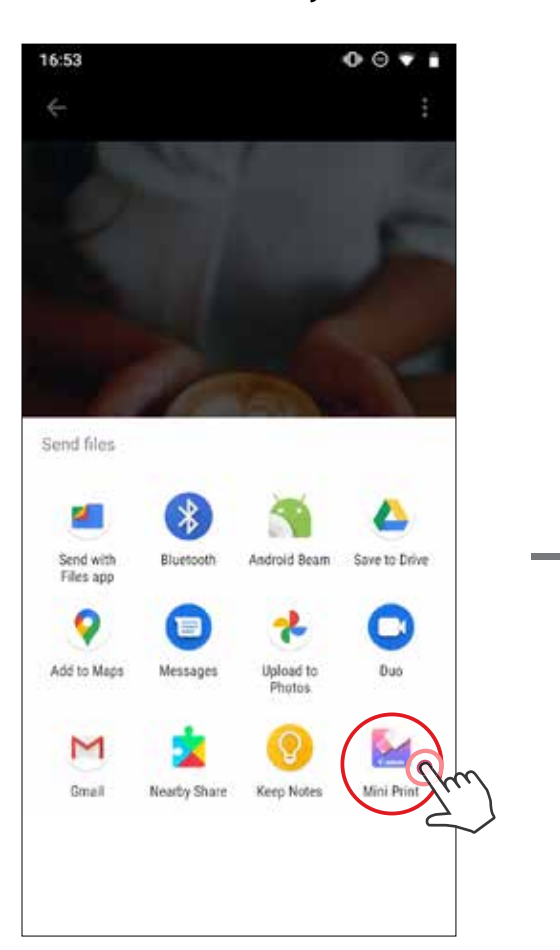

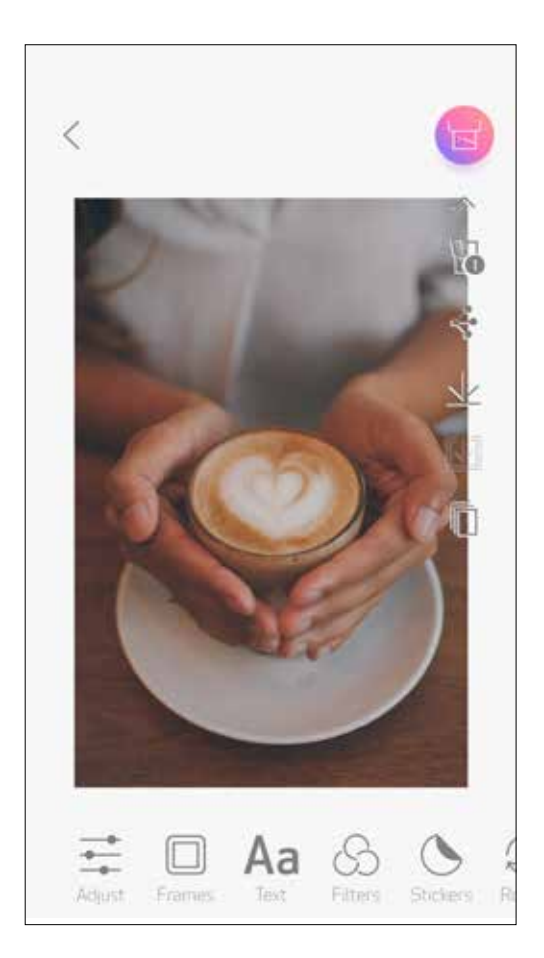

#### iOS

- $(1)$ Etsi kuva laitteen galleriasta ja napauta jakopainiketta.
- (2) VAIHTOEHTO A Napauta "Avaa Mini Print -sovelluksessa", niin kuva lähetetään sovelluksen muokkausnäyttöön, jossa voit muokata sitä ja tulostaa sen.
- VAIHTOEHTO B Napauta "Tulosta Canoniin", niin kuva lähetetään suoraan tulostusjonoon. (3)

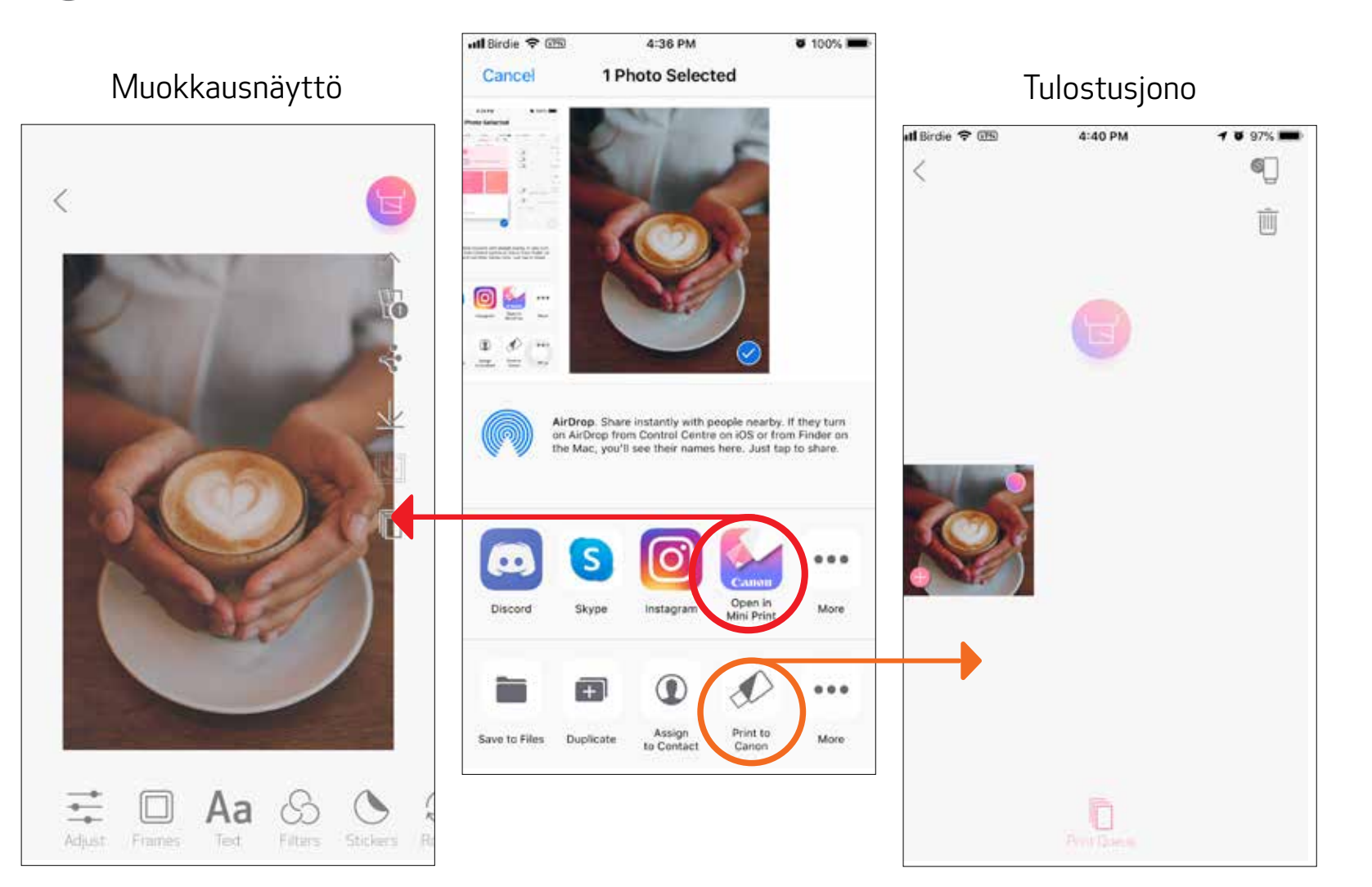

#### VALOKUVIEN MUOKKAAMINEN

- Napauta näytön alapalkissa olevia kuvakkeita.  $(1)$
- Muokkaa haluamallasi tavalla.  $(2)$
- Muista tallentaa, jakaa tai tulostaa muutokset ennen näytöstä poistumista. (3)

Voit muokata kuvia muokkaustoiminnoilla, joita ovat muun muassa suodattimet, tarrat ja teksti.

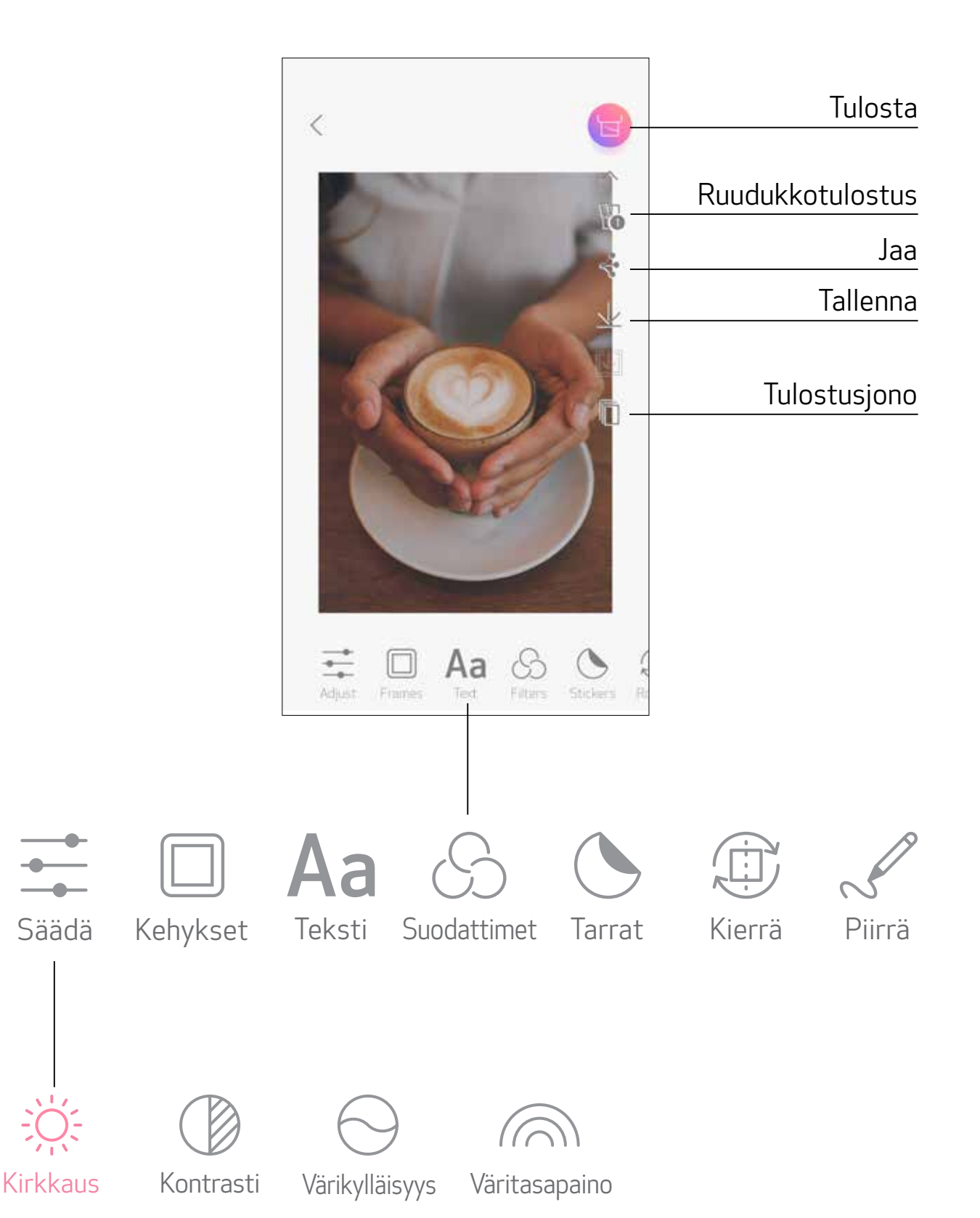

#### RUUDUKKOTULOSTUS

Ruudukkotulostustoiminnolla voit tulostaa yhden kuvan usealle arkille niin, että niistä muodostuu useista arkeista koostuva suuri valokuva.

 $\bigcirc$  Kun olet valmis tulostamaan, napauta  $\mathbb H$  ja napauta joko 2 x 2- tai 3 x 3 -tulostetta. (Kuvassa näytetään jakoviivat.)

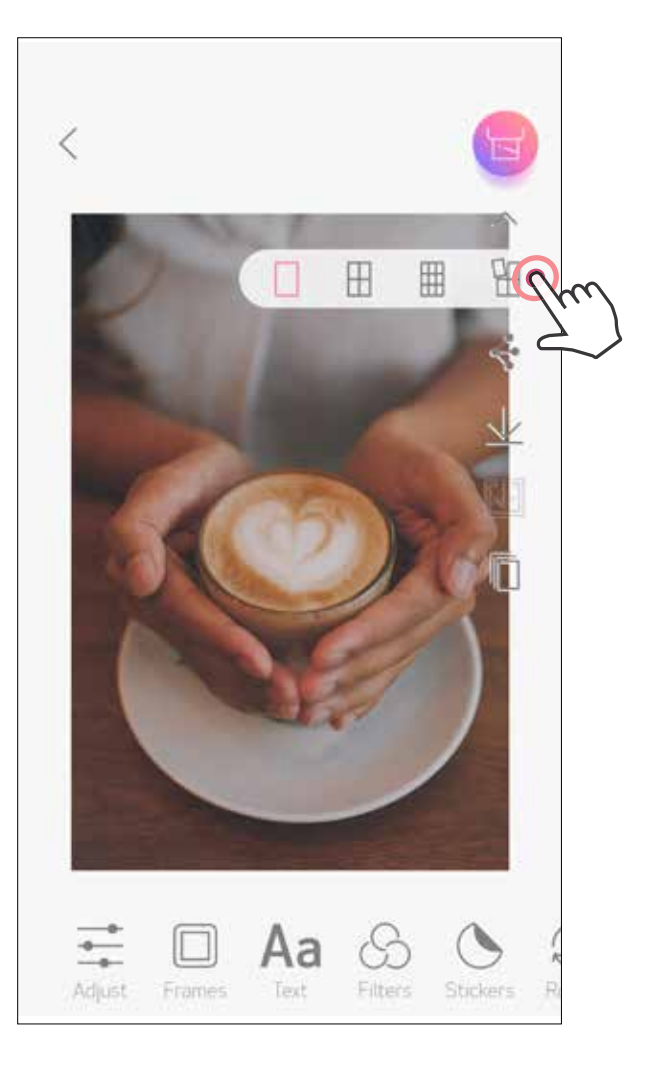

**(2)** Tulosta ruudut napauttamalla (5), niin voit sitten yhdistää ne ja luoda suuremman ruuduista koostuvan tulosteen.

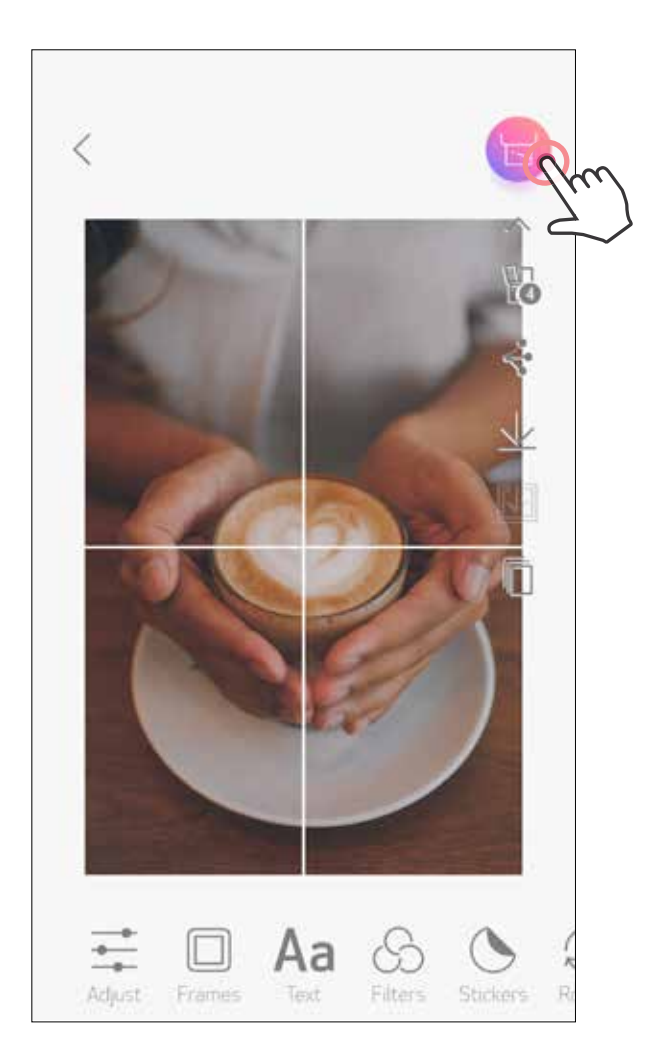

#### KOLLAASITULOSTUS

Kollaasitoiminnolla voit tulostaa jopa 6 kuvaa yhdelle 2 x 3 arkille.

 $\Box$  Napauta  $\Box$  kotinäytössä.

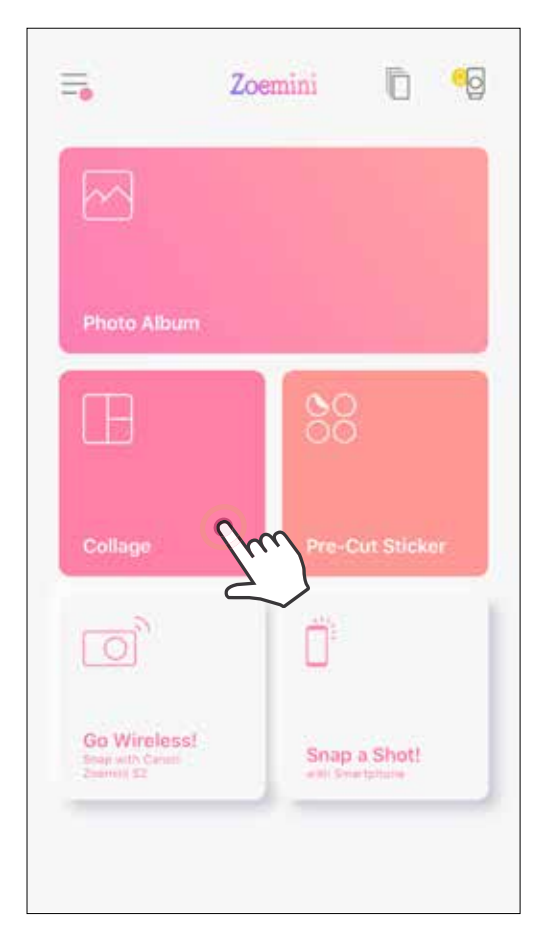

 $\bigodot$  Voit valita toisenlaisen pohjan painamalla  $\Box\Box$  tai pyyhkäisemällä oikealta vasemmalle kuvan esikatselussa.

Lisää valokuvia kollaasiin napauttamalla. Valittujen valokuvien lukumäärä näytetään.

Voit myös suurentaa esikatselua pyyhkäisemällä albumipalkkia alaspäin.

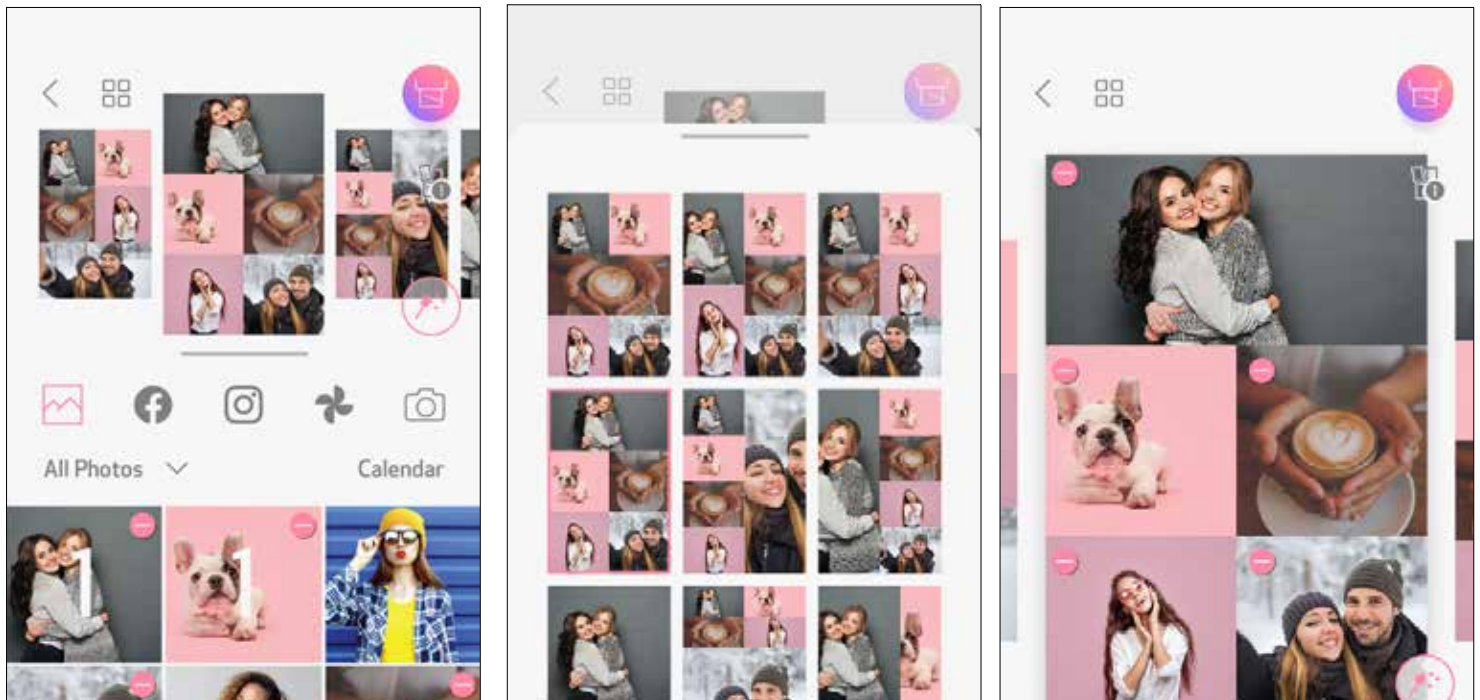

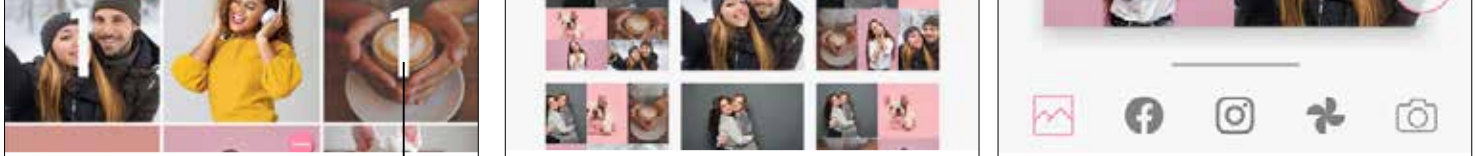

#### Tulosteiden lukumäärä

Valitse haluamasi pohja ja siirry muokkaussivulle painamalla ( 4

Kollaasi (muokkaa koko kuvaa)

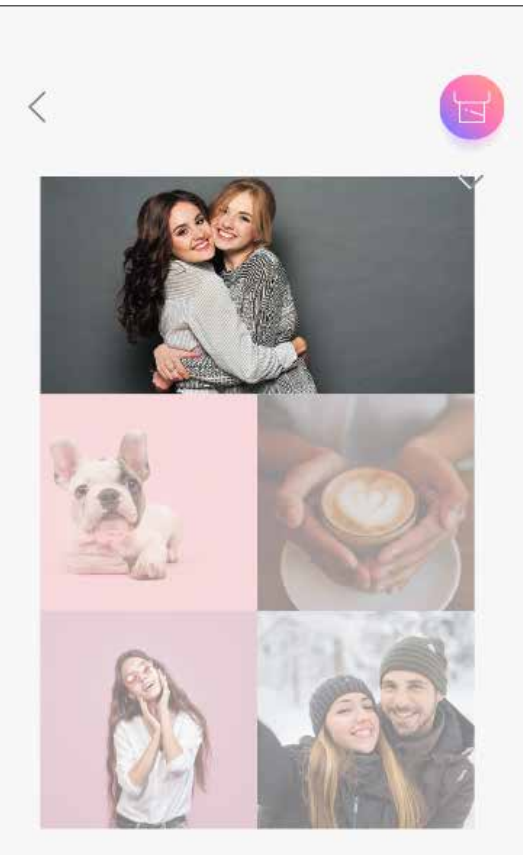

#### Kollaasi (muokkaa määritettyä kuvaa)

 $\circled{S}$  Muokkaa ja asettele kuvat kollaasiin haluamallasi tavalla ja tulosta (napauta  $\circled{S}$  ), jaa (napauta  $\Longleftrightarrow$ ) tai tallenna (napauta  $\bigcirc$ ).

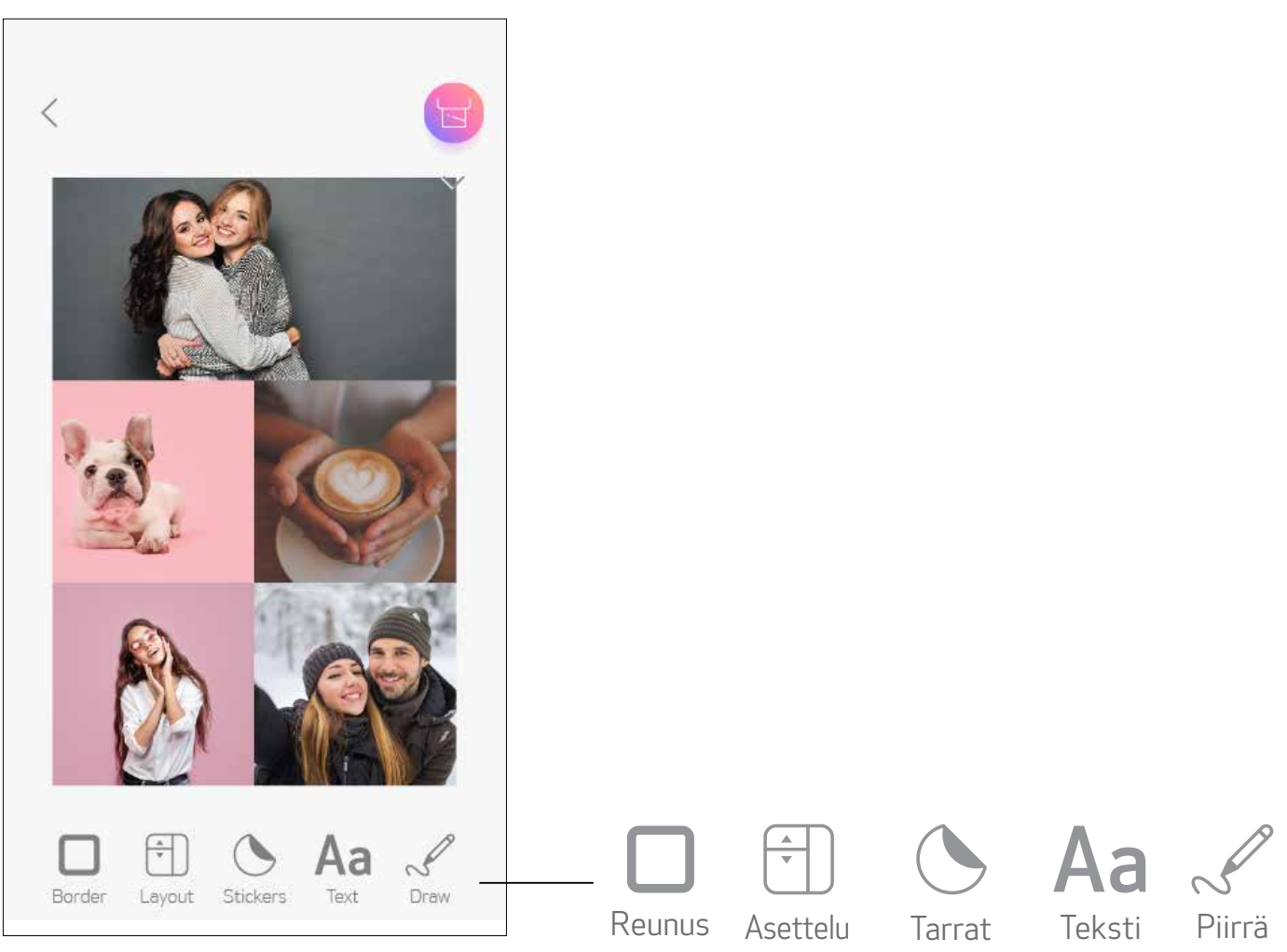

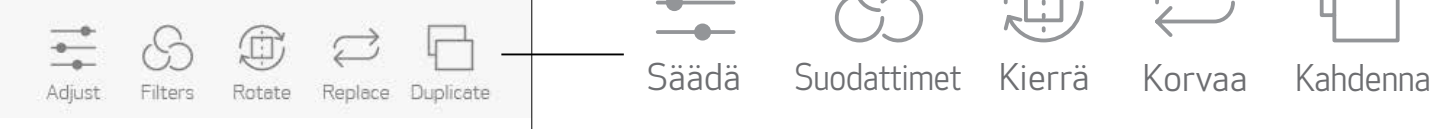

#### VALMIIKSI LEIKATUN TARRAN TULOSTAMINEN

Lisää valokuvia pyöreään tarraan niitä napauttamalla. <u>(2</u>

Muokkaa valmiiksi leikattua tarraa painamalla  $(\ast)$ 3

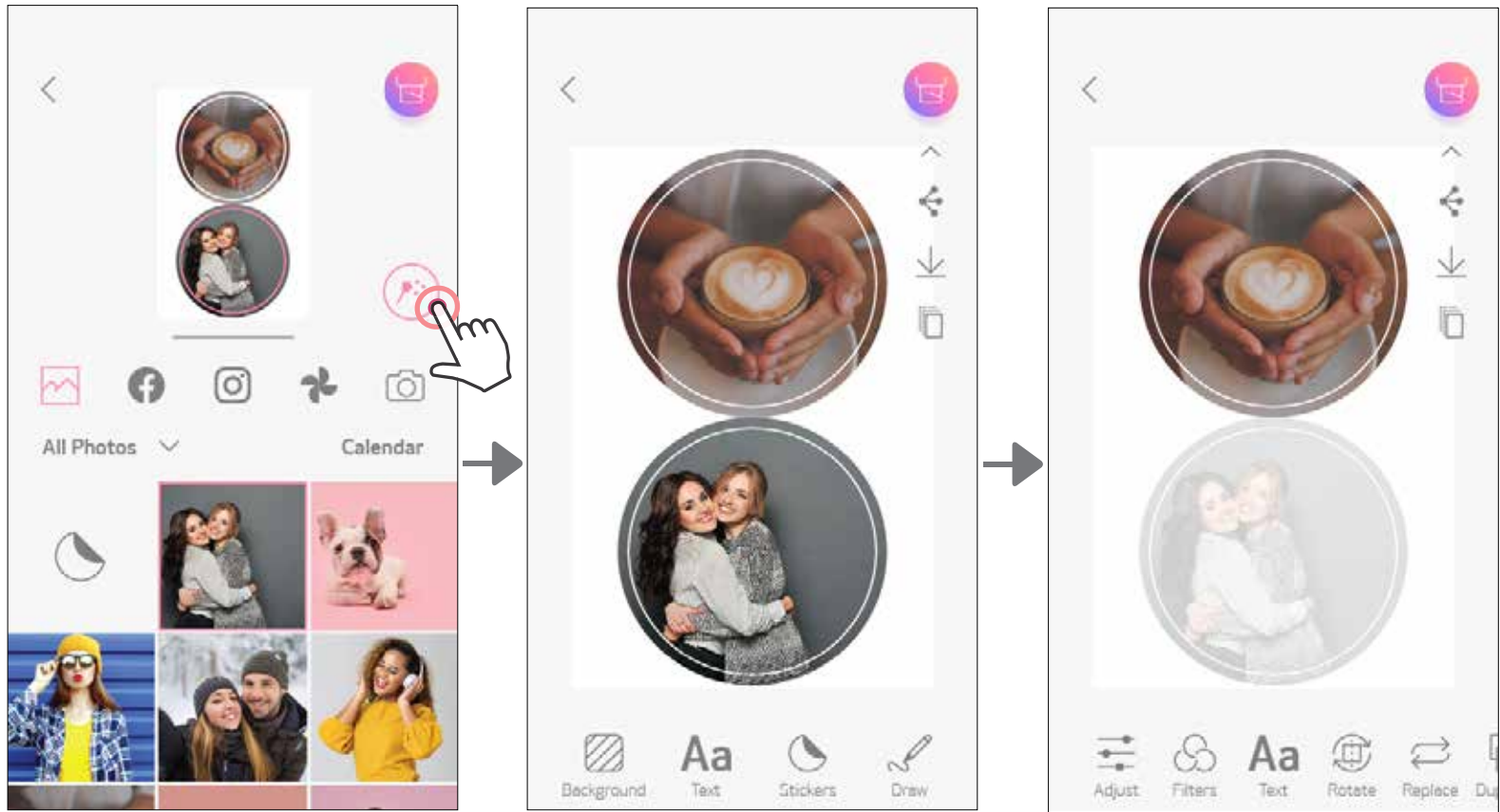

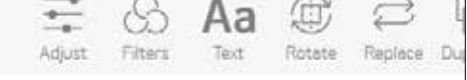

Valmiiksi leikatulla tarratulostuksella voit tulostaa valokuvan tai tekstin pyöreään tarraan.

SO<br>Napauta <sub>OO</sub> kotinäytössä.  $\left( \widehat{1}\right)$ 

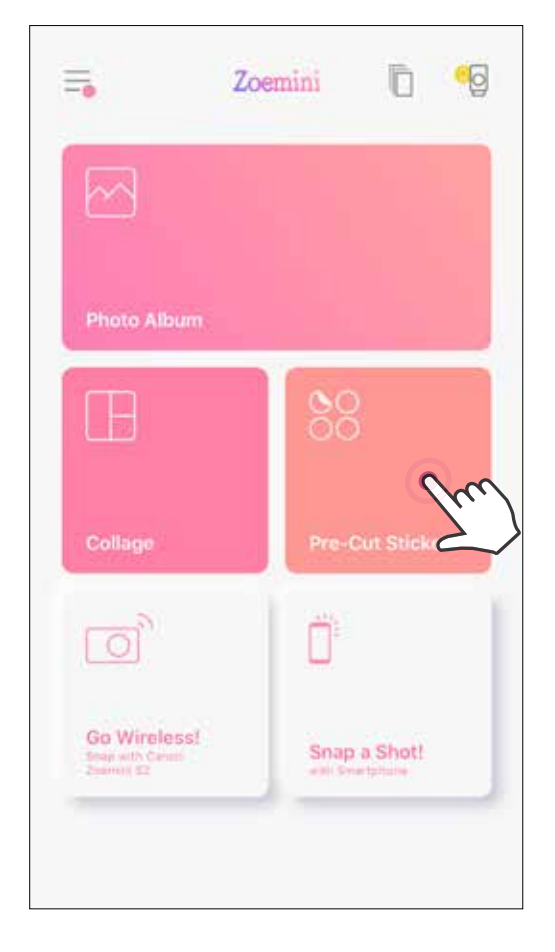

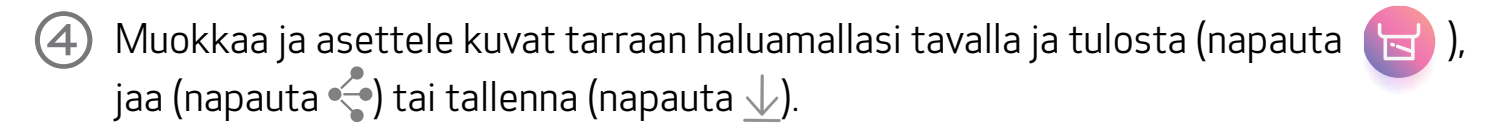

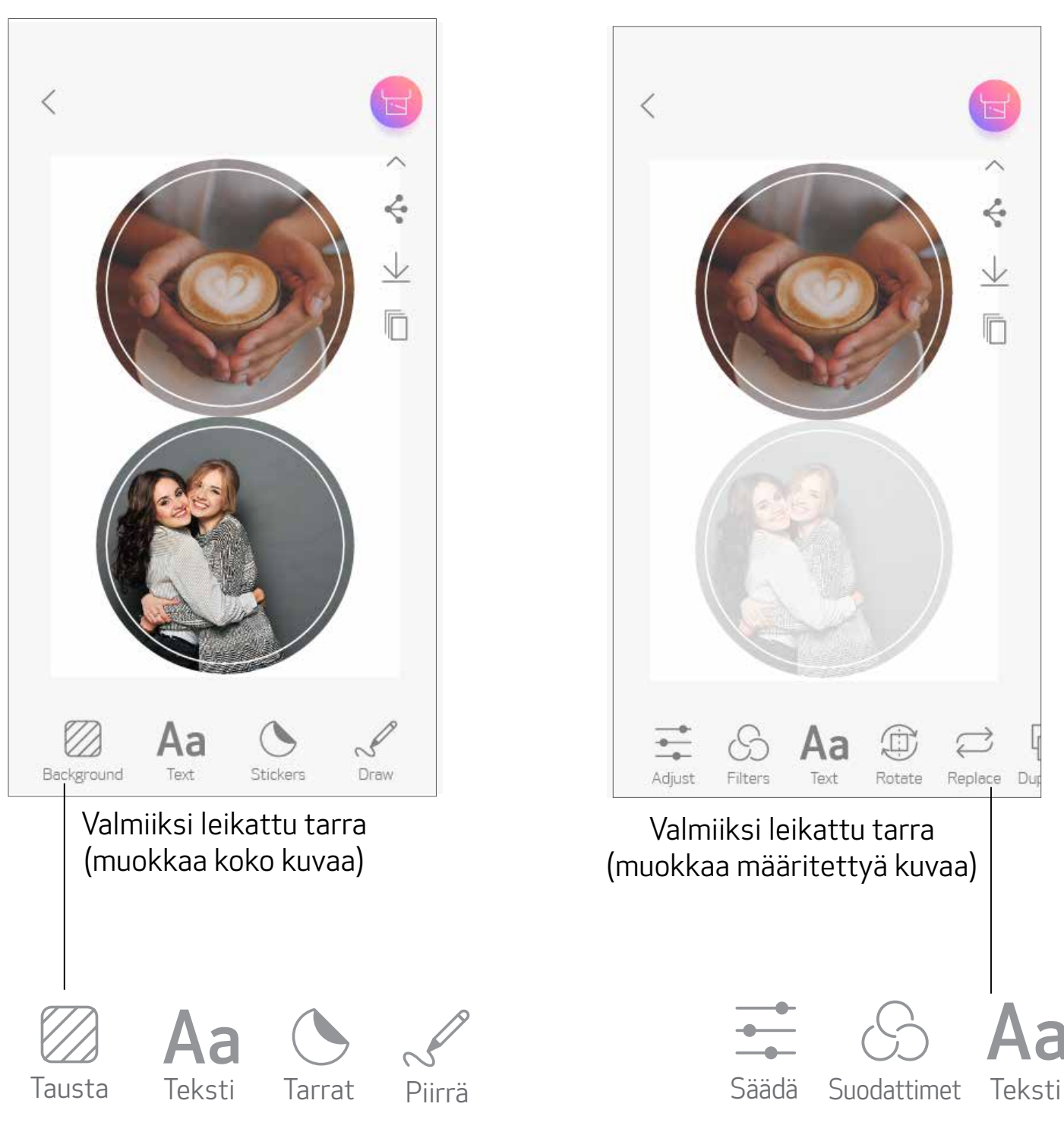

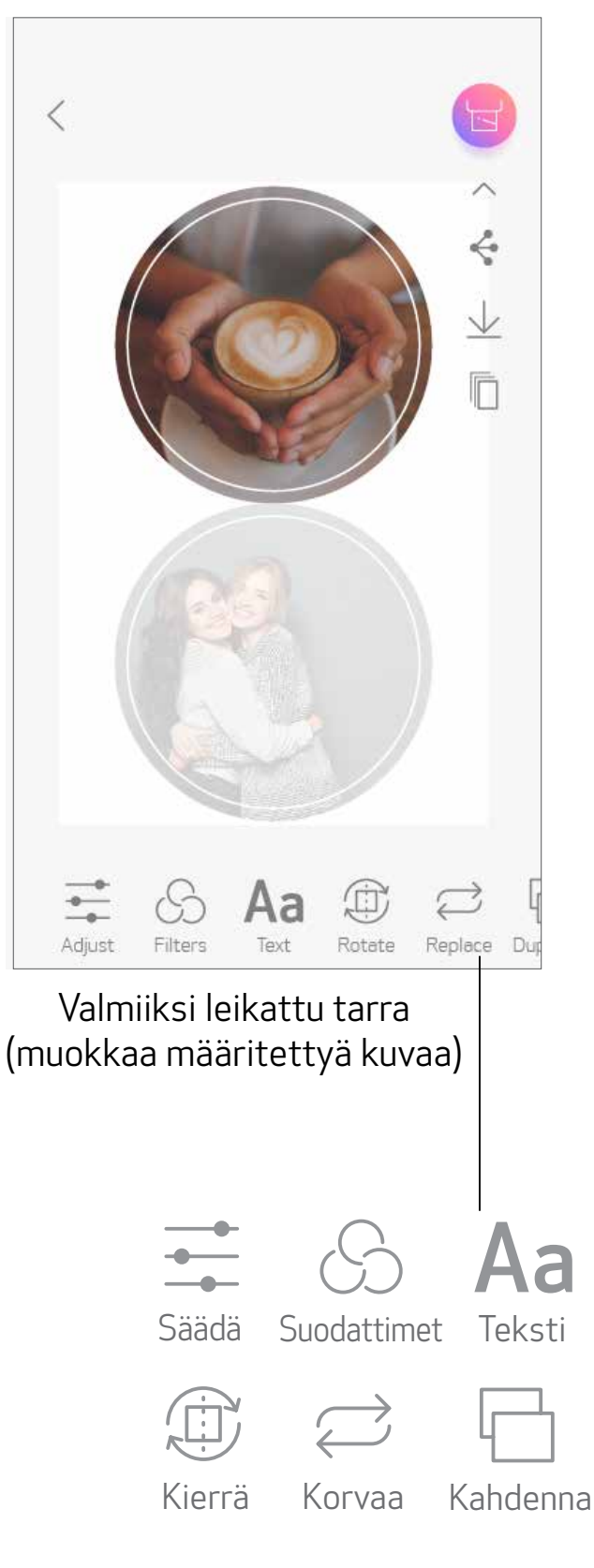

- $\bigcap$  Ota kuva älypuhelimen kameralla napauttamalla kotinäytössä $\bigcap$ <sup>3</sup> (Vaihtoehtoisesti voit napauttaa alaosan kuvakkeita ja ottaa kuvan käyttäen tehosteita.)
- Kun olet ottanut valokuvan, voit tulostaa, muokata, jakaa tai tallentaa. 2
- 3 Tulosta napauttamalla .

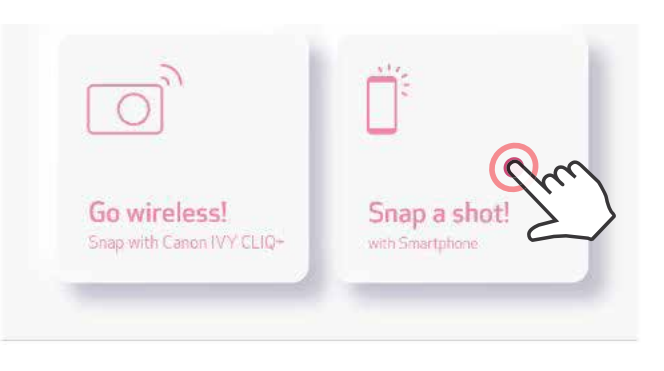

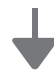

### ÄLYPUHELIMEN KAMERA

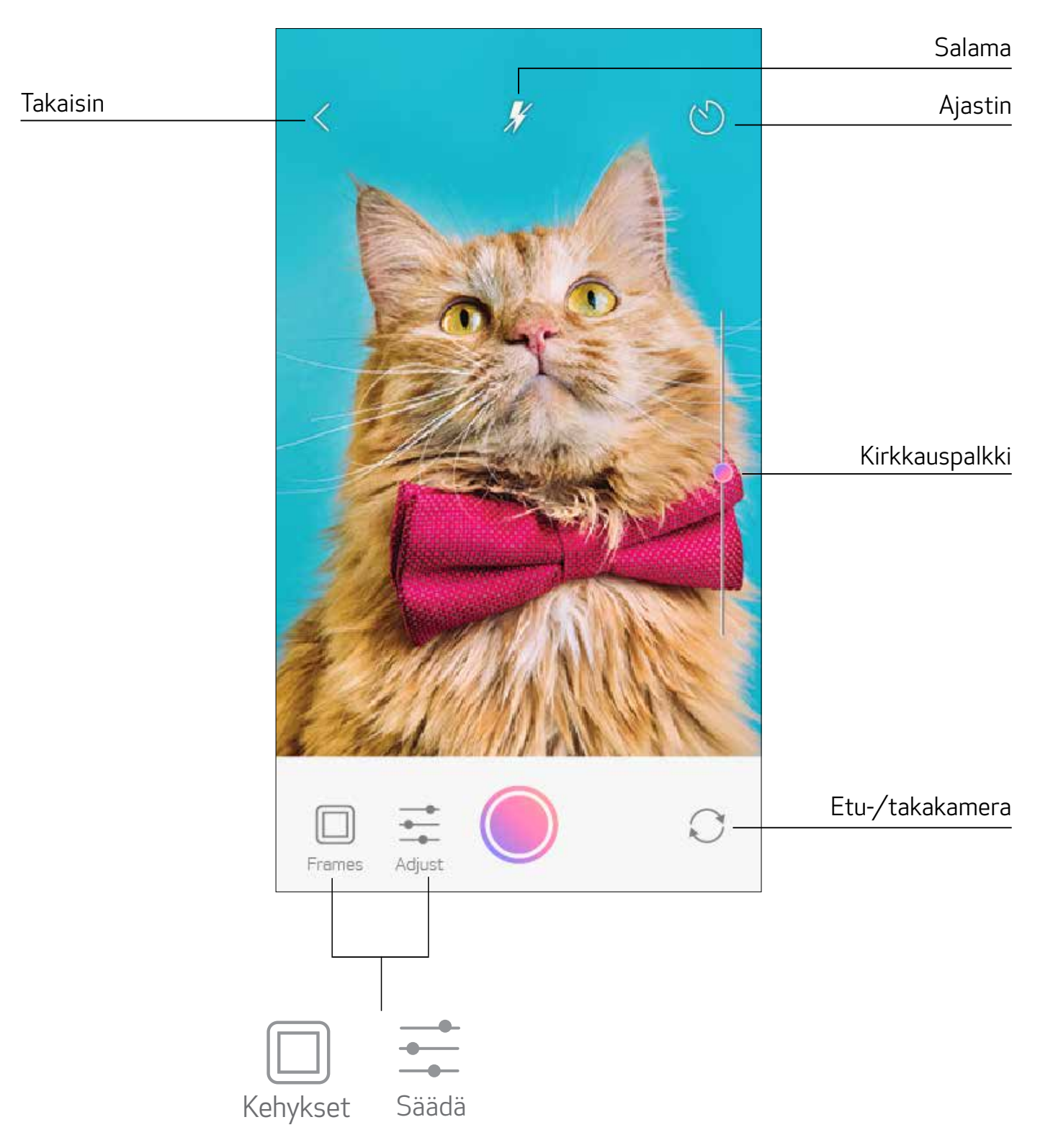

#### TULOSTAMINEN ZOEMINI S2 MicroSD-KORTILTA

- $\bigcirc$ Napauta kotinäytössä "Käytä langattomasti!" ja napauta "Tulosta microSD-kortilla".
- Napauta tulostettavaa valokuvaa ja paina  $\left\lfloor \frac{1}{2} \right\rfloor$ . **(2**
- Voit myös poistaa valokuvan MicroSD-kortilta painamalla  $\overline{\textsf{[III]}}.$ 3

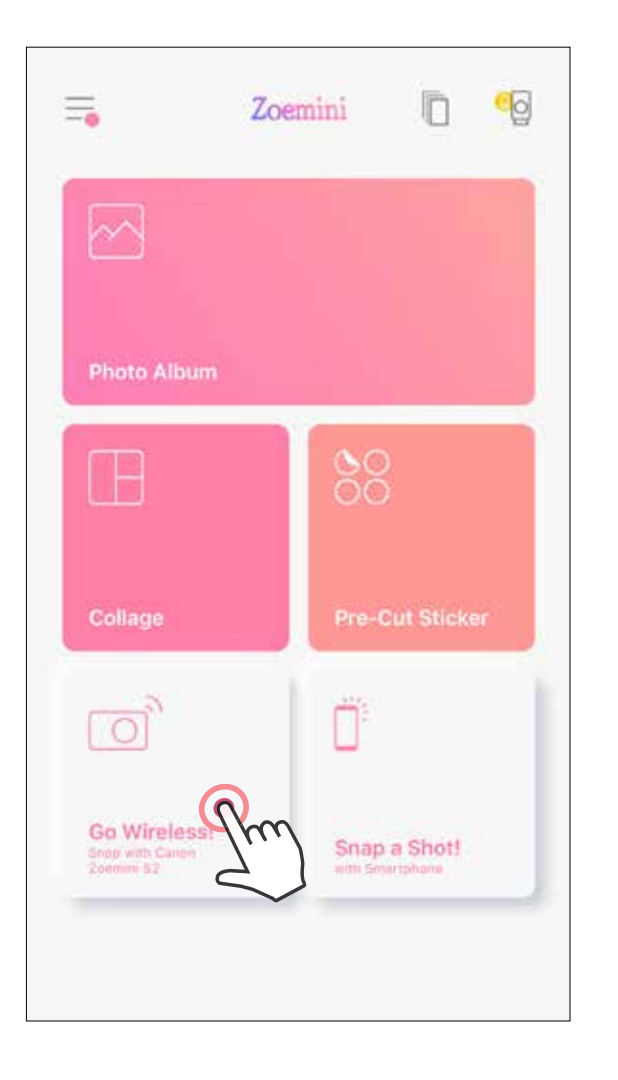

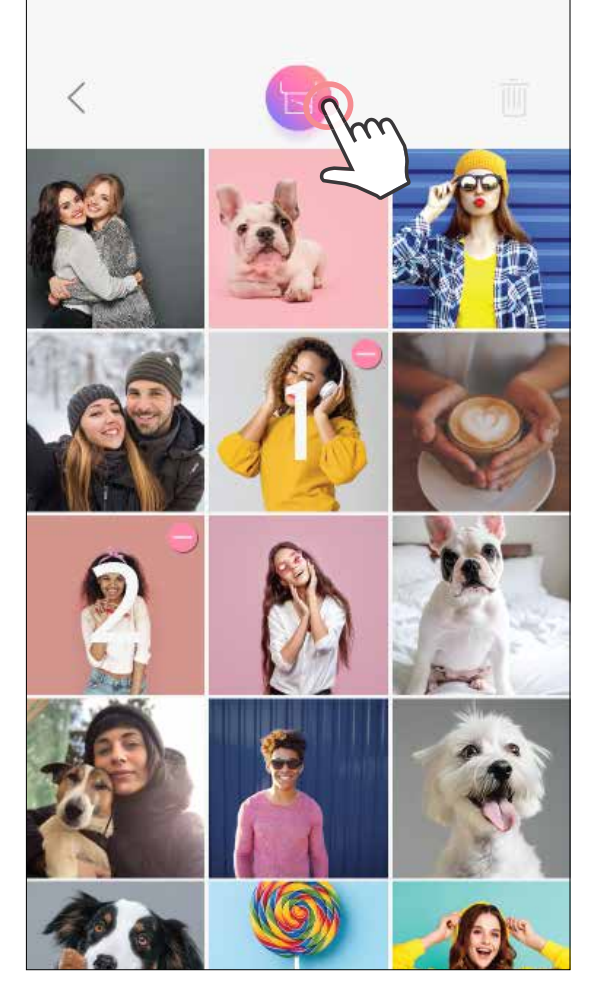

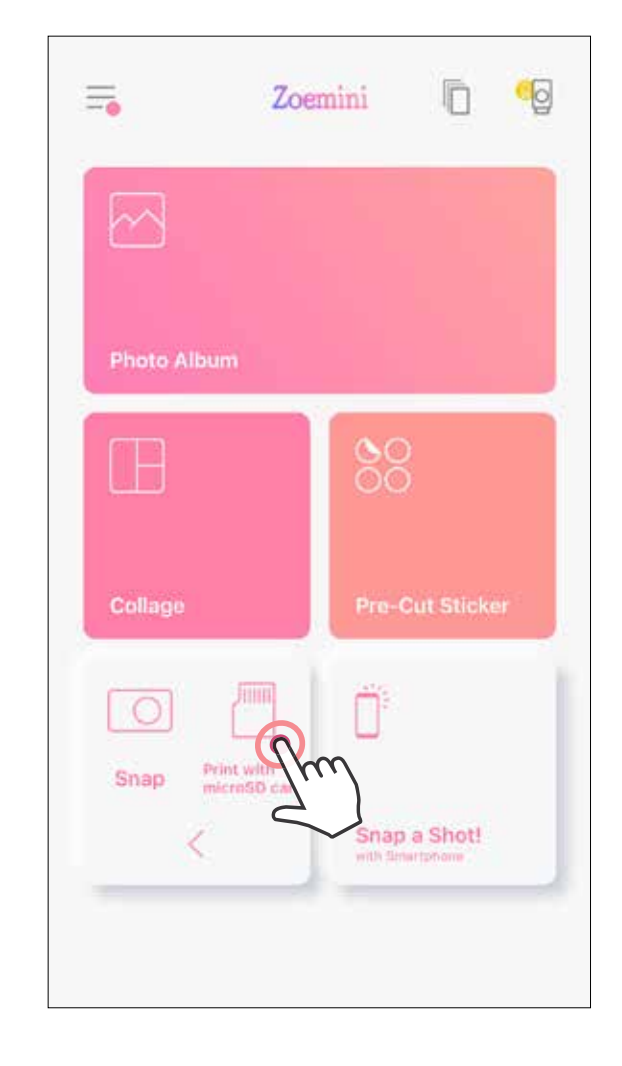

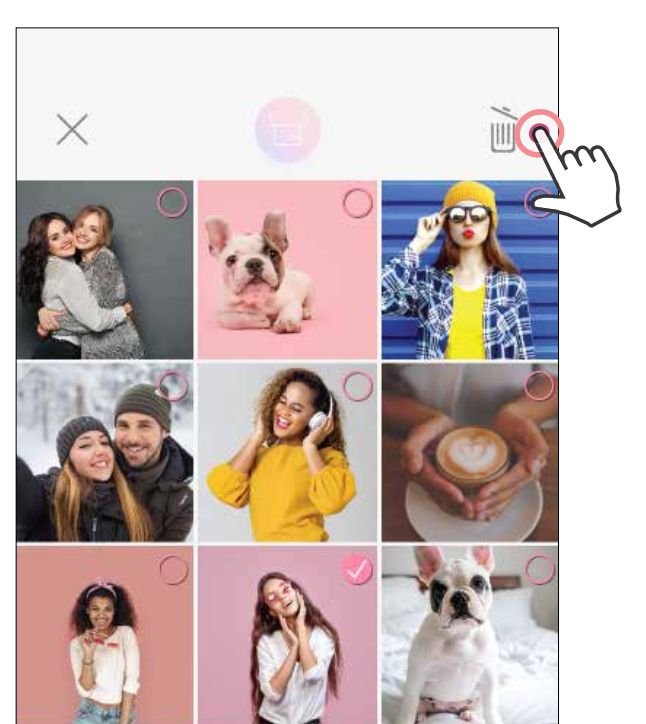

Tulosta **Poista** Poista

Tulostusjonosivulla voit

 $(1)$ 

Poistaa valokuvan tulostusjonosta napauttamalla  $\overline{|||||}$ .

 Voit muuttaa tulostusjärjestystä napauttamalla valokuvaa pitkään ja siirtämällä sen uuteen paikkaan.

o ō Huomautus tulostusjonosta: Kuva tallennetaan tulostusjonoon, jos tulostimeen ei ole

Napauta valokuvaa, jota et halua tulostaa. Näkyviin tulee keskeytysmerkki.

Kopioi valokuva napauttamalla .

kytketty virtaa ja sitä ei ole yhdistetty, kun lähetät kuvan.

Voit vapauttaa tulosteen kytkemällä tulostimeen virran ja yhdistämällä sen uudelleen. Laite kysyy, haluatko tulostaa jonossa olevan kuvan.

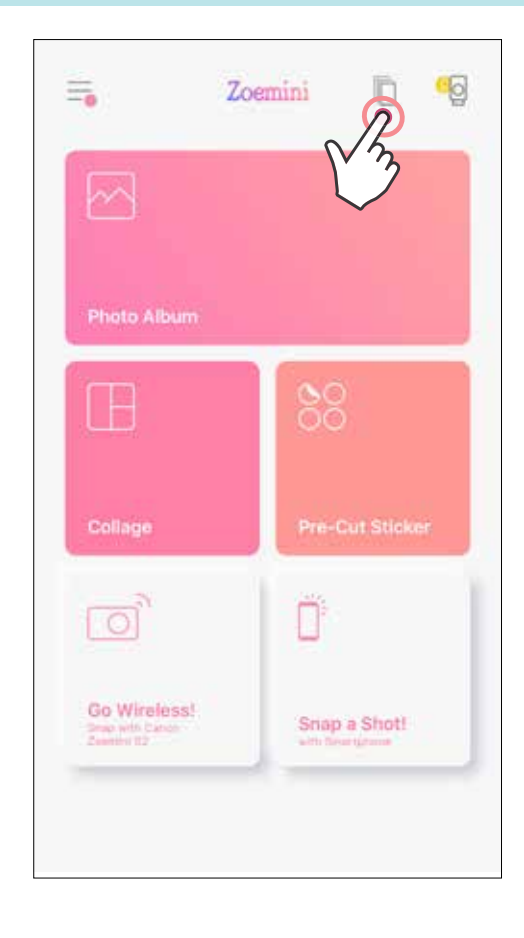

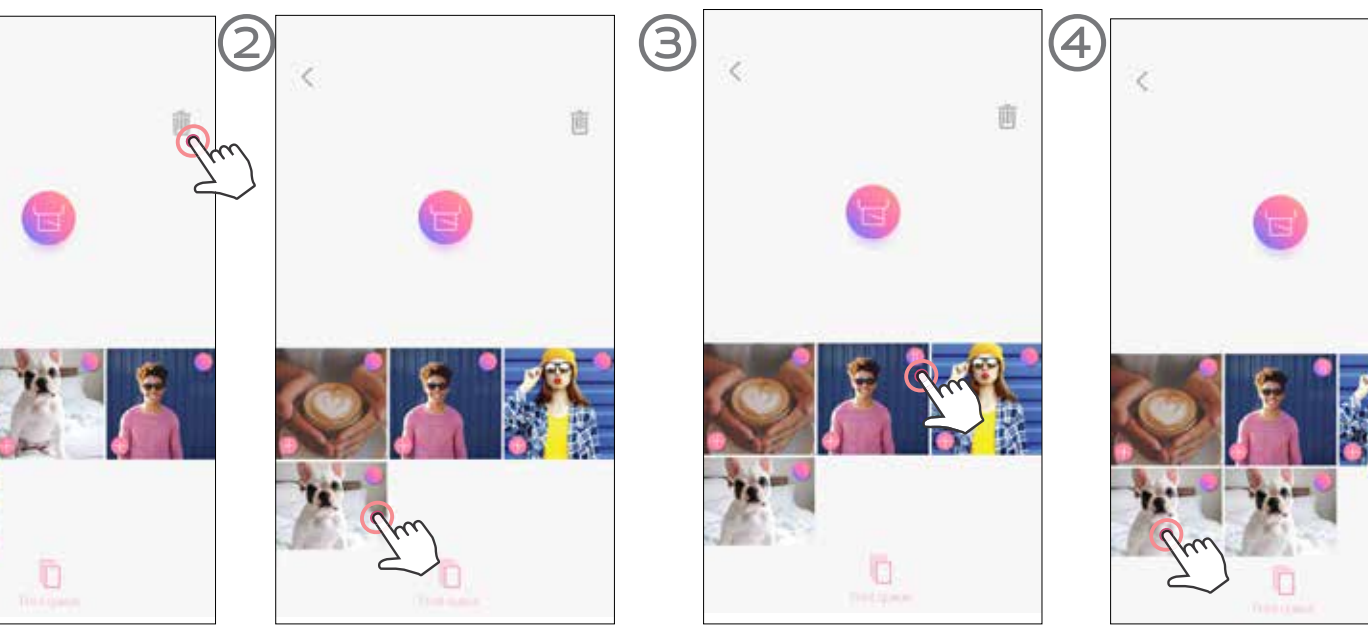

# **D**HUOMAUTUS

- Tulostettu kuva voi poiketa alkuperäisestä kuvasta, koska mobiililaitteissa värien näyttämiseen käytetty "näyttöteknologia" on erilainen kuin "tulostusteknologia", jota käytetään värin tulostamiseen paperille. (Lämpösiirtotulostus.)
- Älä vedä paperia ulos väkisin tulostuksen aikana tai paperin tukoksen tapahtuessa.
- Älä avaa yläkantta tulostuksen aikana. Se saattaa vaikuttaa tulostuslaatuun.
- Jos tulostin tärisee tai sitä ravistetaan, valokuvien tulostuslaatu saattaa heiketä.

### TULOSTUSJONO

Voit hallita tulostusjonoasi napauttamalla ||

朚

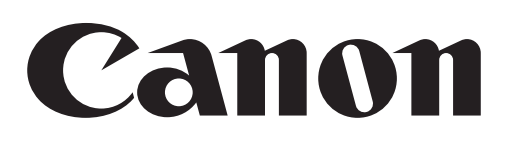

Jos laite ei toimi oikein, ota yhteyttä jälleenmyyjään, jolta ostit tuotteen, tai Canonin tukipalveluun osoitteessa www.canon-europe.com/support

SMART SHEET, ZINK-teknologia ja ZINK-tavaramerkit ovat ZINK Holdings LLC. -yhtiön omaisuutta. Käytetään lisenssin alaisena. Apple, Apple-logo, iPad, iPad Air, iPad Pro ja iPhone ovat Apple Inc. -yhtiön tavaramerkkejä, jotka on rekisteröity Yhdysvalloissa ja muissa maissa. App Store on Apple Inc. -yhtiön tuotemerkki. iOS on Ciscon tavaramerkki tai rekisteröity tavaramerkki Yhdysvalloissa ja muissa maissa ja sitä käytetään lisenssin alaisena. Android, Google Play ja Google Play -logo ovat Google LLC. -yhtiön tavaramerkkejä. Bluetooth on Bluetooth SIG -yhtiön rekisteröity tavaramerkki. Wi-Fi on Wi-Fi Alliancen rekisteröity tavaramerkki. Kaikki muut kolmannen osapuolen tuotenimet, brändinimet ja logot ovat omistajiensa tavaramerkkejä.

© CANON ELECTRONIC BUSINESS MACHINES (H.K.) CO., LTD. 2021 ZWEER AND THE MACHINES (H.K.) CO., LTD. 2021